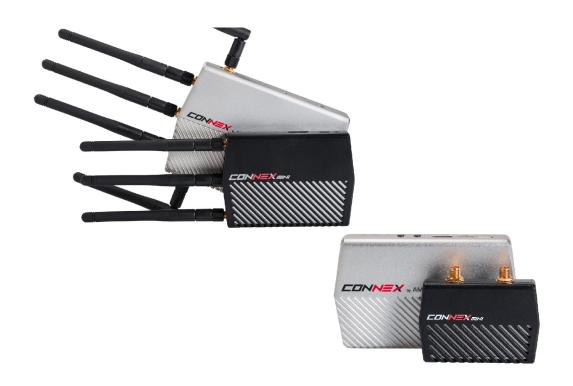

# **Connex Family Manual**

|             | Abstract |
|-------------|----------|
| Copyright © |          |
|             |          |
|             |          |
|             |          |
|             |          |
|             |          |
|             |          |
|             |          |
|             |          |
|             |          |
|             |          |
|             |          |
|             |          |
|             |          |
|             |          |
|             |          |
|             |          |
|             |          |
|             |          |
|             |          |
|             |          |

# **Table of Contents**

| Introduction to CONNEX                                                         |    |
|--------------------------------------------------------------------------------|----|
| Getting Started – Air and Ground Units                                         | 4  |
| About CONNEX, CONNEX MINI, and CONNEX Fusion                                   | 4  |
| CONNEX Air Unit (Transmitter)                                                  | 6  |
| CONNEX/CONNEX Fusion Ground Unit (Receiver)                                    | 7  |
| CONNEX mini Air Unit (Transmitter)                                             |    |
| CONNEX mini Ground Unit (Receiver)                                             |    |
| Limitation of Liability and Warranty                                           |    |
| Safety Instructions and Maintenance                                            |    |
| Safety Symbols and Instructions                                                |    |
| Potential Hazards                                                              |    |
| Specifications and Supported Features                                          |    |
| Technical Specifications                                                       |    |
| Supported Remote Controls, Gimbals and Telemetry Flight Controllers            |    |
| Supported Resolutions                                                          |    |
| Setting Up CONNEX and CONNEX Fusion                                            |    |
| · ·                                                                            |    |
| Setting Up the CONNEX Ground Unit                                              |    |
| Setting Up the CONNEX Air Unit                                                 |    |
| Mounting the Air Unit Antenna Accessories (CONNEX)                             |    |
| Controlling the Drone Camera Gimbal (CONNEX)                                   |    |
| Connecting the Telemetry/MAVLink Port (CONNEX)                                 |    |
| Setting Up CONNEX mini                                                         |    |
| Setting Up the CONNEX mini Ground Unit                                         |    |
| Setting Up the CONNEX mini Air Unit                                            |    |
| Connecting the CTRL Port for MAVLink Telemetry (CONNEX mini)                   |    |
| Connecting the CTRL Port for CAN bus Telemetry (CONNEX mini)                   |    |
| Controlling the Drone Camera Gimbal (CONNEX mini)                              | 35 |
| Placement Recommendations and Best Practices                                   | 38 |
| Placement Guidelines – Air Unit Cable Antennas                                 | 38 |
| Placement Guidelines – Ground Unit                                             | 39 |
| CONNEX Operational Instructions                                                | 40 |
| Ground Unit – On Screen Display (OSD)                                          |    |
| Alert and System Messages                                                      |    |
| Multicasting to Multiple Ground Units                                          |    |
| CONNEX Management Application for Windows/MAC                                  |    |
| Message Alert when running the Management Tool Installation Process in Win8/10 |    |
| Management Application Overview (Windows / MAC)                                |    |
| Installing the CONNEX Management Application (Windows / MAC)                   |    |
| Connecting the Air Unit or Ground Unit to a Computer                           |    |
| Upgrading the Air Unit or Ground Unit Firmware                                 |    |
| Configuring the Link Between the Ground and Air Units (Windows / MAC)          |    |
| Checking the Ground Units Registered to an Air Unit (Windows / MAC)            |    |
| Unregistering Ground Units (Windows / MAC)                                     |    |
| Configuring Fail Safe Parameters (Windows / MAC)                               |    |
|                                                                                |    |
| CONNEX Management Application for Android Devices                              |    |
| Management Application Overview (Android)                                      |    |
| Installing the CONNEX Management Application (Android)                         |    |
| Connecting the Air or Ground Unit to Your Mobile Device                        |    |
| Working with the CONNEX Mobile Application                                     |    |
| Configuring the Link Between the Ground and Air Units (Android)                |    |
| Checking the Ground Units Registered to an Air Unit (Android)                  |    |
| Unregistering Ground Units (Android)                                           |    |
| Configuring Fail Safe Parameters (Android)                                     | 71 |

## **Introduction to CONNEX**

## **Getting Started – Air and Ground Units**

Before you begin, verify that the Air Unit and Ground Unit you are working with are designed for the same product.

From version 3.2.3 and above:

- · CONNEX Mini air unit will link with a CONNEX/ CONNEX Fusion ground unit.
- · CONNEX air unit will link with a CONNEX/ CONNEX Fusion ground unit.
- · CONNEX Mini air unit will link with a CONNEX Mini ground unit.
- CONNEX air unit will not link with a CONNEX Mini ground unit.

The Air and Ground Units provided in the same box are preconfigured to automatically search for and connect to each other.

#### To get started with the Air Unit:

- Set up the Air Unit, as described in Setting Up the CONNEX Air Unit [22] or Setting Up the CON-NEX mini Air Unit [31].
- 2. The Air Unit can be configured to transmit video downlink to up to three additional Ground Units, as described in Multicasting to Multiple Ground Units [43].

#### To get started with the Ground Unit:

• Set up the Ground Unit, as described in Setting Up the CONNEX Ground Unit [21] or Setting Up the CONNEX mini Ground Unit [29].

The monitor connected to the Ground Unit then automatically displays video and an overlay of information received from the Air Unit, as described in Ground Unit – On Screen Display (OSD [40].

## About CONNEX, CONNEX MINI, and CONNEX Fusion

AMIMON'S CONNEX, CONNEX mini, and CONNEX Fusion provide a high-end, high-performance wireless HD connection that can operate in challenging unmanned air or ground platforms under harsh conditions with zero latency, such as UAV/UGV. The small and lightweight CONNEX systems transmit commercial, industrial, inspection and monitoring video in real time to their Ground Unit(s), which can be located up to 1,000 meters away.

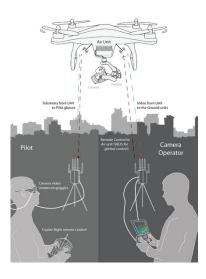

The figure above contains the following main components and people:

- Air Unit: The Air Unit is connected to a drone in order to capture video from the drone's camera and to transmit it to up to four Ground Units simultaneously (multicast), thus creating a wireless video link.
- **Ground Unit:** The Ground Unit connects to various types of monitors, video goggles or a portable video monitor via the HDMI port. This enables the pilot and/or camera operator to monitor the video transmitted from the Air Unit.
- **Pilot:** The pilot can view the video on a monitor or wear video goggles connected to the Ground Unit. Flight control (telemetry) information from the drone is overlaid on the video. The pilot uses a remote flight controller to control the drone.
- Camera Operator: The camera operator can hold a portable video monitor on which the video can be viewed. The camera operator can use a gimbal remote control to control the drone camera's gimbal through the S.BUS port of the Air Unit.

### **Key Features**

The following features apply to apply to both all CONNEX Family products:

- · Zero latency, real-time video
- True full HD 1080P at 60fps
- · Extremely resilient 5GHz digital link
- Automatic Frequency Selection (AFS) that fully complies with regulations and automatically selects the best free frequency available
- · Encrypted and secure
- · Sturdy design for harsh conditions
- · Built-in OSD view with embedded MAVLInk-based telemetry
- Gimbal control over Futaba<sup>®</sup> S.BUS and PPM
- · Plug-and-Fly, ready to operate out of the box
- · DFS support enables multiple free channels, thus boosting robustness
- Android and MAC / Windows-based management support application

The following table compares the technical capabilities of the CONNEX and the CONNEX mini:

|             | CON-<br>NEX | Ground Unit                                                                                                    |                                                                                                    |
|-------------|-------------|----------------------------------------------------------------------------------------------------|----------------------------------------------------------------------------------------------------|
|             |             | CONNEX/CONNEX Fusion                                                                                                    | CONNEX Mini                                                                                                    |
|             |             | Up to 1,000m / 3,000 ft range (LOS)                                                                                      | Unavailable                                                                                                    |
|             |             | Supports both 40 MHz bandwidth (for best quality) and 20 MHz bandwidth (for stability boost)                             |                                                                                                    |
|             |             | Manual frequency selection option that enables setting a specific non-DSF frequency in the authorized regional spectrum. |                                                                                                    |
| Air<br>Unit |             |                                                                                                    |                                                                                                    |
|             | CON-<br>NEX | Up to 1,000m / 3,000 ft range (LOS)                                                                                      | Up to 500m / 1,500 ft range (LOS)                                                                                            |
|             | Mini        | Supports both 40 MHz bandwidth (for best quality) and 20 MHz bandwidth (for stability boost)                             | Supports both 40 MHz bandwidth (for best quality) and 20 MHz bandwidth (for stability boost)                                 |
|             |             | Manual frequency selection option that enables setting a specif-                                                         |                                                                                                    |
|             |             | ic non-DSF frequency in the authorized regional spectrum.                                                                | Manual frequency selection option that enables setting a specific non-<br>DSF frequency in the authorized regional spectrum. |
|             |             |                                                                                                    |                                                                                                    |

### In the Box

The CONNEX systems are comprised of an Air Unit (transmitter) and a Ground Unit (receiver). For details about the components of the Air and Ground Units and the accessories provided with each, refer to the following sections:

- CONNEX Air Unit (Transmitter) [6]
- CONNEX/CONNEX Fusion Ground Unit (Receiver) [13]
- CONNEX mini Air Unit (Transmitter) [10]
- CONNEX mini Ground Unit (Receiver) [13]

# **CONNEX Air Unit (Transmitter)**

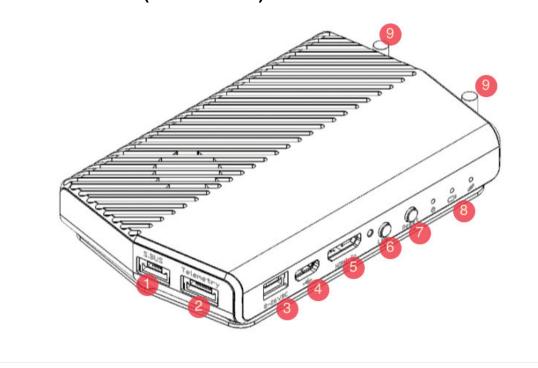

| Key | Name               | Description                                                                               |                                                                                                    |
|-----|--------------------|-------------------------------------------------------------------------------------------|----------------------------------------------------------------------------------------------------|
| 1   | S.BUS              | I/O port, connecting to the flight controller (CAN but                                    | us) and control of the camera gimbal (S.BUS).                                                                                                    |
|     | or                 | AMIMON provides two types of cables for this port                                         | t                                                                                                    |
|     | CAN bus /<br>S.BUS | · CAN bus-S.BUS cable: Allows both CAN bus to                                             | signals to the S.BUS input on the camera gimbal. elemetry input from the A2/NAZA flight controller S control output to the S.BUS input on the camera |
|     |                    | S.BUS properties can be configured using the CO MAC [56] or for Android devices [71].     | NNEX Management application for Windows /                                                                                                    |
|     |                    | NOTE  AMIMON recommends using the NOT for full drone control.                             | CONNEX link for gimbal control ONLY and                                                                                                    |
|     |                    |                                                                                           |                                                                                                    |
|     |                    | NOTE  • The CAN bus port and USB ponected at the same time. • Do not connect the S.BUS/CA | ort (for firmware upgrade) should not be con-<br>N bus cable under voltage.                                                                          |

| 2 | Telemetry or                | This port is used for MAVLink protocol input from a 3DR flight controller (Pixhawk/APM/ArduPilot). The flight control data from the                                                                                                    |
|---|-----------------------------|----------------------------------------------------------------------------------------------------|
|   | MAVLink                     |                                                                                                    |
|   |                             | MAVLink-supported flight controller is overlaid on an On Screen Display (OSD). Telemetry information includes flight mode, number of connected GPS satellites, speed, height and more. To receive telemetry data on the Ground Unit, the Air Unit should be connected to the drone's telemetry port. For more information, refer to Supported Remote Controls, Gimbals and Telemetry Flight Controllers [19]. |
| 3 | Power Con-<br>nector        | Input rating: 8-26 VDC (3-6 cells).                                                                                                    |
| 4 | Micro USB<br>Port           | This port enables configuration and upgrade of the Air Unit software using the CONNEX Management application for Windows / MAC [56] or for Android devices [71].                                                                                                    |
| 5 | mini HDMI IN                | For receiving video from the camera.                                                                                                    |
| 6 | Link Button                 | The Air Unit is provided pre-paired (preregistered) with the Ground Unit that comes in the box. The <b>Link</b> button can be used to pair up to three additional Ground Units with the same Air Unit. For a description of how to pair additional Ground Units with an Air Unit, refer to Multicasting to Multiple Ground Units [43].                                                                        |
| 7 | Reset Button                | Resets the Air Unit.                                                                                                    |
| 8 | LEDs                        | For a description of the Air Unit LEDs, refer to: TBD links                                                                                                    |
|   |                             | Air Unit – Power LED                                                                                                    |
|   |                             | Air Unit – Video LED                                                                                                    |
|   |                             | Air Unit - Network LED                                                                                                    |
| 9 | Tx Cable An-<br>tenna Ports | Two ports for connecting lightweight 2dbi cable antennas.                                                                                                    |

## **Air Unit Accessories**

The box number in which each cable is provided is indicated in the table below.

| Name                               | Description                                                                                                    |   |
|------------------------------------|----------------------------------------------------------------------------------------------------|---|
| Tx Cable Antennas                  | Two flat lightweight 2dbi cable antennas. Box 2.                                                                               |   |
| Cable Antenna Mounting Accessories | Plastic accessories for mounting the antennas on the drone. Box 2.                                                             | 1 |
| Micro to mini HDMI Cable           | Micro to mini (Right Angled) – 50cm length. Box 1A.                                                                            | L |
| S-BUS Cable                        | 5-pin JST to S-BUS female – 50cm length. Box 6.                                                                                | • |
| Telemetry Cable                    | 6-pin JST female to 6-pin DF13 – 50cm length. Box 6.                                                                           |   |
| Air Unit Power Cable               | 4-pin JST to XT-60 Male – 50cm length. Box 1B.                                                                                 |   |
| Micro USB Cable                    | Standard Micro USB cable for upgrading the Air Unit software. The same cable can be used for both Air and Ground Units. Box 6. | g |
| S-BUS/CAN bus cable                | 5-pin JST to S-BUS female and to CAN bus female to CAN bus male. Box 5.                                                        |   |
| Mounting Plate                     | For connecting the Air Unit to the drone. This item consists of two parts. Box 3.                                              |   |

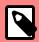

## NOTE

For information about additional accessories, go to www.amimon.com.

# **CONNEX/CONNEX Fusion Ground Unit (Receiver)**

The following figures show both sides of the Ground Unit.

Figure 1. Ground Unit (Receiver) - 1

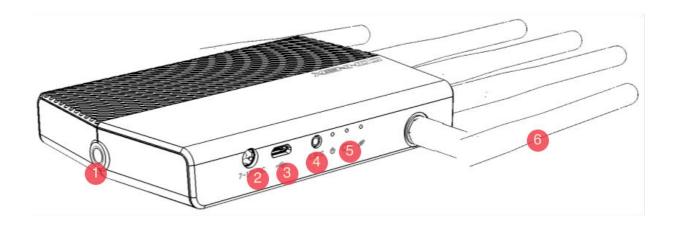

Figure 2. Ground Unit (Receiver) - 2

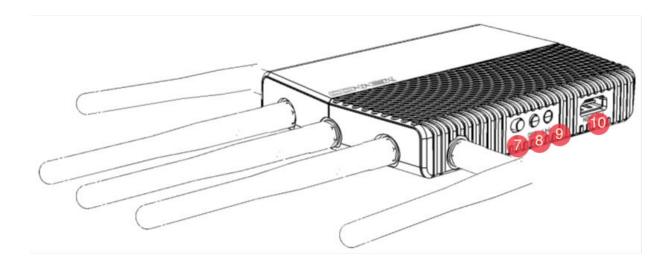

| Key | Name                                  | Description                                                                                                    |
|-----|---------------------------------------|----------------------------------------------------------------------------------------------------|
| 1   | Tripod Mount<br>Hole                  | Enables you to connect the Ground Unit to a tripod. Connection to a tripod is optional.                                                                                                    |
| 2   | Power Port                            | Input rating: 7-17 VDC.                                                                                                    |
| 3   | Micro USB<br>Port                     | This port enables configuration and upgrade of the Ground Unit software using the CONNEX Management application for Windows / MAC [56] or for Android devices [71].                                                                                                    |
| 4   | S.BUS / PPM<br>Trainer                | This port can be connected to the Remote Control trainer port. This port enables you to remotely control the gimbal on the drone using the link between the Ground Unit and the Air Unit.  With CONNEX SW version 2.0.x and up, the Ground Unit supports both S.BUS and PPM inputs. (Previously support was limited to S.BUS only.)  The bit rate of this control can be configured in the S.BUS Rate field using the CONNEX Management application for Windows / MAC [56] or for Android devices [71]. |
| 5   | LEDs                                  | For a description of the Ground Unit LEDs, refer to Setting up the CONNEX Ground Unit.                                                                                                    |
| 6   | Five Rx An-<br>tennas Con-<br>nectors | The five antennas provided need to be screwed onto these connectors.                                                                                                    |
| 7   | On/Off Switch                         | Powers the Ground Unit on and off.                                                                                                    |

| 8  | OSD Button  | Enables/disables the OSD display. This display presents a screen of telemetry information collected by the CONNEX system on the monitor connected to the Ground Unit (e.g., Air Unit flight parameters, height, direction, signal strength, and so on). For more information, refer to Ground Unit – On Screen Display (OSD.                                       |
|----|-------------|----------------------------------------------------------------------------------------------------|
|    |             | By default, OSD is enabled (displayed). Pressing this button disables and re-enables OSD.                                                                                                    |
| 9  | Link Button | The CONNEX system supports up to four Ground Units per Air Unit. The Ground Unit provided out-<br>of-the-box automatically searches for and connects to the Air Unit provided in the same box. The<br><b>Link</b> button enables you to connect additional Ground Units to the same Air Unit. For details, refer to<br>Multicasting to Multiple Ground Units [43]. |
| 10 | HDMI Port   | Enables display of the received video. Connect this port to a monitor's HDMI port using the provided standard HDMI cable.                                                                                                    |

**Battery Plate Screws**: Four screws for connecting a battery plate are provided on the bottom of the Ground Unit. The battery plate, which is an optional accessory, is not included, and may be purchased from AMIMON's website or authorized resellers.

## **Ground Unit Cables and Antennas**

The box number in which each cable is provided is indicated in the table below.

| Name                        | Description                                                      |     |
|-----------------------------|------------------------------------------------------------------|-----|
| Standard HDMI<br>Cable      | 1.2 meters. Box 7.                                               |     |
| AC Power Adapter and Cable  | Four different adapters are provided for indoor use only. Box 5. |     |
| S.BUS Trainer<br>Port Cable | 3-pin to Futaba – 1 meter cable. Box 6.                          | no. |
| PPM Cable                   | PL 2.5mm male to PL3.5mm male. Box 7.                            |     |

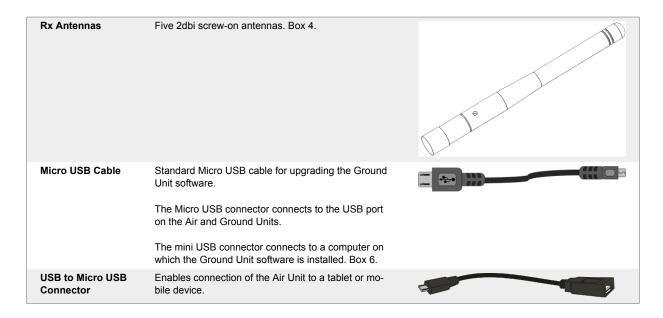

## **CONNEX mini Air Unit (Transmitter)**

The following figures show both sides of the Air Unit.

Figure 3. Air Unit (Transmitter) - 1

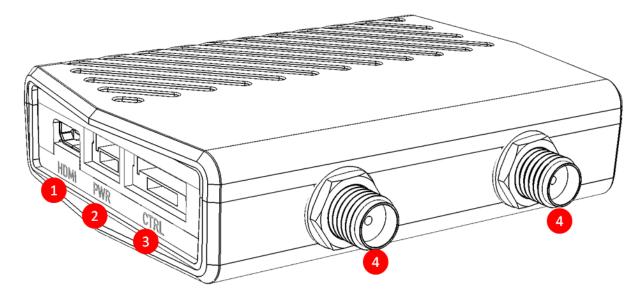

Figure 4. Air Unit (Transmitter) - 2

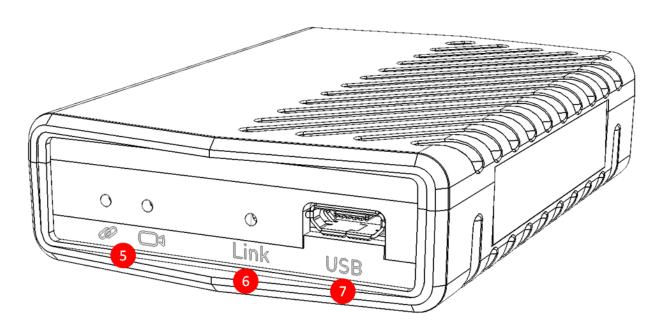

| Key | Name                    | Description                                                                                                    |  |
|-----|-------------------------|----------------------------------------------------------------------------------------------------|--|
| 1   | Micro HDMI IN           | For receiving video from the camera.                                                                                                    |  |
| 2   | Power Connector         | Input rating: 8-26 VDC (3-6 cells).                                                                                                    |  |
| 3   | S.BUS/CAN<br>bus        | I/O port, connecting to the flight controller (CAN bus or MAVLink) and control of the camera gimbal (S.BUS). The cable for this port can support either of the following options:                                                                                                    |  |
|     | or<br>S.BUS/<br>MAVLink | <ul> <li>CAN bus-S.BUS: Allows both CAN bus telemetry input from the A2/NAZA flight controller (to be overlaid on the video via OSD) and S.BUS control output to the S.BUS input on the camera gimbal.</li> <li>S. BUS-MAVLink/Telemetry: Allows both MAVLink protocol input from Pixhawk/APM/ArduPilot flight controller (to be overlaid on the video via OSD) and S.BUS control output to the S.BUS input on the camera gimbal.</li> <li>The flight control data from the flight controller is overlaid on an On Screen Display (OSD). Telemetry information includes flight mode, number of connected GPS satellites, speed, height and more. To receive telemetry data on the Ground Unit, the Air Unit should be connected to the drone's telemetry port. For more information, refer to Supported Remote Controls, Gimbals and Telemetry Flight Controllers [19].</li> <li>S.BUS properties can be configured using the CONNEX Management application for Windows / MAC [56] or for Android devices [71].</li> </ul> |  |
|     |                         | NOTE  AMIMON recommends using the CONNEX link for gimbal control ONLY and NOT for full drone control.                                                                                                    |  |
|     |                         | NOTE  • The CAN bus port and USB port (for firmware upgrade) should not be connected at the same time.  • Do not connect the S.BUS/CAN bus cable under voltage.                                                                                                    |  |

| 4 | Tx Cable An-<br>tenna Ports | Two ports for connecting lightweight 2dbi cable antennas.                                                                                                    |
|---|-----------------------------|----------------------------------------------------------------------------------------------------|
| 5 | LEDs                        | For a description of the Air Unit LEDs, refer to LED Behavior in Setting up the CONNEX Mini Air Unit [31].                                                                                                    |
| 6 | Link Button                 | The Air Unit is provided pre-paired (preregistered) with the Ground Unit that comes in the box. The <b>Link</b> button can be used to pair up to three additional Ground Units with the same Air Unit. For a description of how to pair additional Ground Units with an Air Unit, refer to Multicasting to Multiple Ground Units [43]. |
| 7 | Micro USB Port              | This port enables configuration and upgrade of the Air Unit software using the CONNEX Management application for Windows / MAC [56] or for Android devices [71].                                                                                                    |

#### **Air Unit Accessories**

Cables and accessories for the Air Unit are described in the table below.

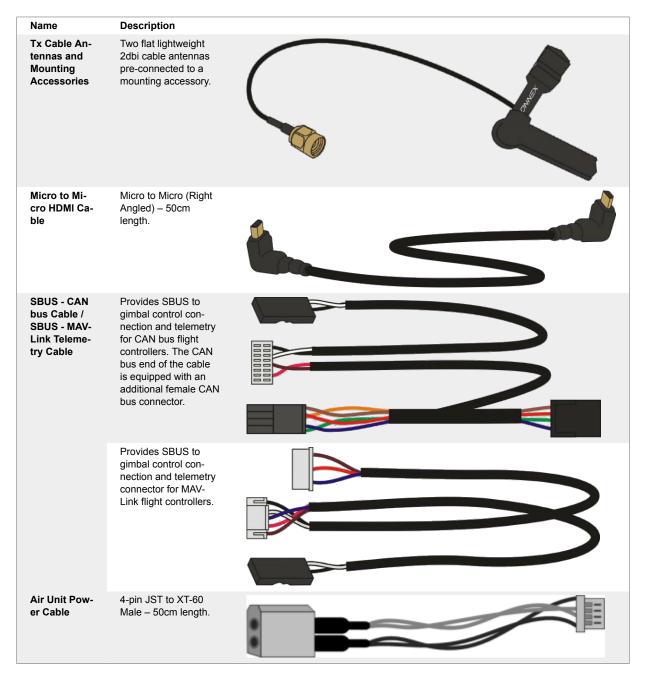

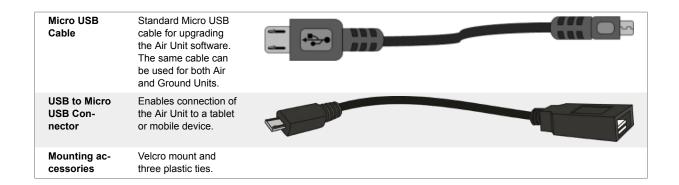

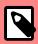

## **NOTE**

For information about additional accessories, go to www.amimon.com.

## **CONNEX mini Ground Unit (Receiver)**

The following figures show both sides of the Ground Unit.

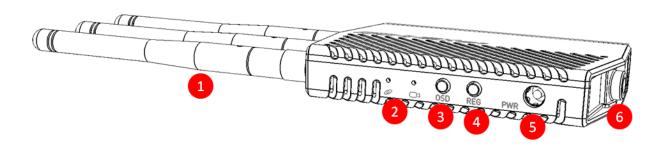

## Ground Unit (Receiver) - 1

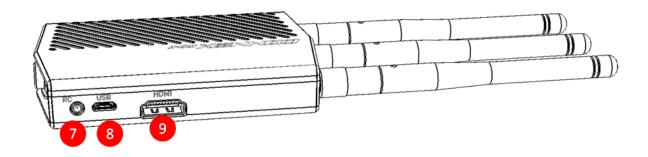

## Ground Unit (Receiver) - 2

| Key | Name                                   | Description                                                                            |
|-----|----------------------------------------|----------------------------------------------------------------------------------------|
| 1   | Three Rx An-<br>tennas Con-<br>nectors | The three antennas provided need to be screwed onto these connectors.                  |
| 2   | LEDs                                   | For a description of the Ground Unit LEDs, refer to Setting up the CONNEX Ground Unit. |

| 3 | OSD Button             | Enables/disables the OSD display. This display presents a screen of telemetry information collected by the CONNEX system on the monitor connected to the Ground Unit (e.g., Air Unit flight parameters, height, direction, signal strength, and so on). For more information, refer to Ground Unit – On Screen Display (OSD.                                              |
|---|------------------------|----------------------------------------------------------------------------------------------------|
|   |                        | By default, OSD is enabled (displayed). Pressing this button disables and re-enables OSD.                                                                                                    |
| 4 | Link Button            | The CONNEX mini system supports up to four Ground Units per Air Unit. The Ground Unit provided out-of-the-box automatically searches for and connects to the Air Unit provided in the same box. The <b>Link</b> button enables you to connect up to three additional Ground Units to the same Air Unit. For details, refer to Multicasting to Multiple Ground Units [43]. |
| 5 | Power Port             | Input rating: 8-26 VDC.                                                                                                    |
| 6 | Tripod Mount<br>Hole   | Enables you to connect the Ground Unit to a tripod. Connection to a tripod is optional.                                                                                                    |
| 7 | S.BUS / PPM<br>Trainer | This port can be connected to the Remote Control trainer port. This port enables you to remotely control the gimbal on the drone using the link between the Ground Unit and the Air Unit. The Ground Unit supports both S.BUS and PPM inputs.  The bit rate of this control can be configured in the <b>S.BUS Rate</b> field using the CONNEX Manage-                     |
|   |                        | ment application for Windows / MAC [56] or for Android devices [71].                                                                                                    |
| 8 | Micro USB<br>Port      | This port enables configuration and upgrade of the Ground Unit software using the CONNEX Management application for Windows / MAC [56] or for Android devices [71].                                                                                                    |
| 9 | HDMI Port              | Enables display of the received video. Connect this port to a monitor's HDMI port using the provided standard HDMI cable.                                                                                                    |
|   |                        |                                                                                                    |

## **Ground Unit Cables and Antennas**

Cables and accessories for the Ground Unit are described in the table below.

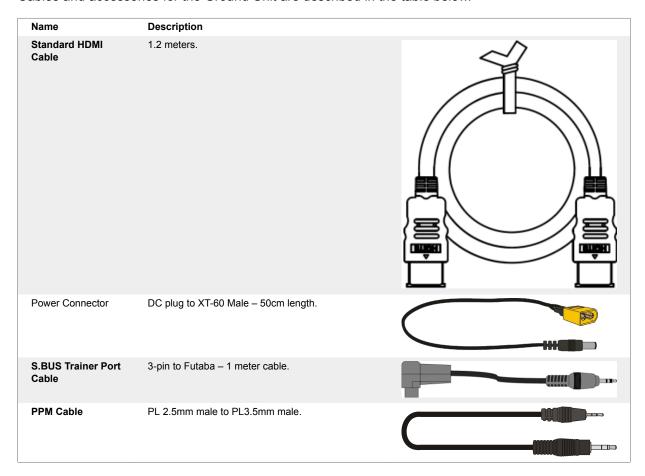

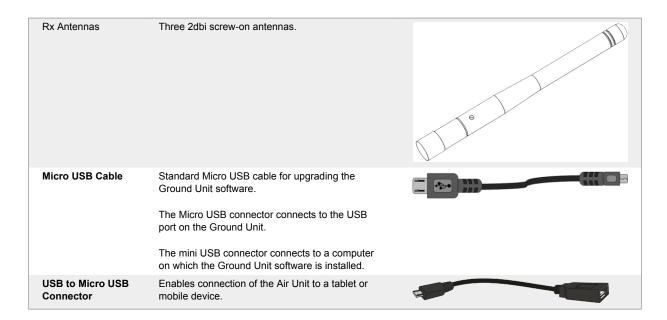

## **Limitation of Liability and Warranty**

This CONNEX<sup>TM</sup> product is provided "as is" without warranty of any kind. The company disclaims all other warranties, either express or implied, including but not limited to implied warranties of merchantability and fitness for a particular purpose and non-infringement.

Under no circumstances shall the company be liable for any damages whatsoever (including, without limitation, consequential, special, or incidental damages or damages for loss of business profits, business interruptions, loss of business information or other pecuniary loss) arising out of the use of or inability to use the CONNEX product, even if the company has been advised of the possibility of such damages.

#### **NOTICE TO CUSTOMERS**

Notice Required for the License Granted under Articles 2.1 and 2.6. As a condition of the licenses granted pursuant to Articles 2.1 and 2.6 hereof, Licensee agrees to provide to any party that receives from Licensee an AVC Royalty Product the following notice: THIS PRODUCT IS LICENSED UNDER THE AVC PATENT PORTFOLIO LICENSE FOR THE PERSONAL USE OF A CONSUMER OR OTHER USES IN WHICH IT DOES NOT RECEIVE REMUNERATION TO (i) ENCODE VIDEO IN COMPLIANCE WITH THE AVC STANDARD ("AVC VIDEO") AND/OR (ii) DECODE AVC VIDEO THAT WAS ENCODED BY A CONSUMER ENGAGED IN A PERSONAL ACTIVITY AND/OR WAS OBTAINED FROM A VIDEO PROVIDER LICENSED TO PROVIDE AVC VIDEO. NO LICENSE IS GRANTED OR SHALL BE IMPLIED FOR ANY OTHER USE. ADDITIONAL INFORMATION MAY BE OBTAINED FROM MPEG LA, L.L.C. SEE

Notice Required for the License Granted under Article 2.6 and for Sales to Codec Licensee customer(s). As a condition of the license granted under Article 2.6 and the license granted to a Codec Licensee to make sales to Codec Licensee Customer(s), Licensee agrees to provide any party that receives an AVC Product from Licensee exercising such license rights the following notice: THIS PRODUCT IS LICENSED UNDER THE AVC PATENT PORTFOLIO LICENSE. SUCH LICENSE EXTENDS TO THIS PRODUCT ONLY AND ONLY TO THE EXTENT OF OTHER NOTICES WHICH MAY BE INCLUDED HEREIN. THE LICENSE DOES NOT EXTEND TO ANY OTHER PRODUCT REGARDLESS OF WHETHER SUCH PRODUCT IS INCLUDED WITH THIS LICENSED PRODUCT IN A SINGLE ARTICLE. ADDITIONAL INFORMATION MAY BE OBTAINED FROM MPEG LA, L.L.C. SEE MPEGLA Website

**C** This equipment is in compliance with the essential requirements and other relevant provisions of Directives 1999/5/EC and 2011/65/EU.

| The frequency range 5.15-5.35GHz, available under Indoor mode, is for indoor use only. |  |
|----------------------------------------------------------------------------------------|--|
|                                                                                        |  |
|                                                                                        |  |
|                                                                                        |  |
|                                                                                        |  |
|                                                                                        |  |
|                                                                                        |  |
|                                                                                        |  |
|                                                                                        |  |
|                                                                                        |  |
|                                                                                        |  |
|                                                                                        |  |
|                                                                                        |  |
|                                                                                        |  |
|                                                                                        |  |
|                                                                                        |  |
|                                                                                        |  |
|                                                                                        |  |
|                                                                                        |  |
|                                                                                        |  |
|                                                                                        |  |
|                                                                                        |  |
|                                                                                        |  |
|                                                                                        |  |
|                                                                                        |  |
|                                                                                        |  |
|                                                                                        |  |
|                                                                                        |  |
|                                                                                        |  |
|                                                                                        |  |
|                                                                                        |  |
|                                                                                        |  |
|                                                                                        |  |
|                                                                                        |  |
|                                                                                        |  |

# **Safety Instructions and Maintenance**

## **Safety Symbols and Instructions**

## **Safety Symbols**

**High Voltage Sign:** Warns the user of the presence of uninsulated *dangerous voltage* within the product enclosure, which may be of sufficient magnitude to constitute a risk.

▲ General Warning Sign: Warns the user of the presence of important operating and maintenance (servicing) instructions.

## Safety Instructions

- Do not open the Air Unit or Ground Unit enclosures. There are no user-serviceable parts inside. Refer servicing to qualified service personnel only. The use of controls, adjustments or procedures other than those specified in this user guide may result in exposure to shock and/or electrical or mechanical hazards.
- · Do not immerse the units in water.
- Do not block the air ventilation openings.
- Always disconnect a unit's power by pulling the mains plug.
- Clean with a dry cloth only.
- Keep powered on units at least 20 cm away from your body.
- Do not expose the units to moisture or excessive heat. Unit operating temperature is 32–113°F or 0–45°C.
- Unplug the units during lightning storms and during long periods of storage.
- For CONNEX only: The provided power supply is for indoor use only.
- Use only the supplied accessories or those recommended on the AMIMON website. Accessories (including cables) must not be replaced, as this may affect performance or functionality, or damage the unit. We highly recommend that you use the provided AMIMON cables. If an alternate cable is used, make sure that it is of the highest quality.
- Do not use the product if there is any physical damage to the enclosure.
- For CONNEX only: It is normal for the product to become slightly hot during use. However, if the enclosure's temperature becomes too hot to touch, turn the product off and contact support. The internal fan of the Air Unit (transmitter) should work at all times when power is on.
- Do not let the product come into contact with corrosive materials.
- · Do not let the product come into contact with fire.

### **Potential Hazards**

The product's Transmitters and Receivers contain HD wireless video module devices that should be operated according to the same rules and limitations applicable to normal HD wireless video module devices. Do not operate the units in environments that may be susceptible to radio interference resulting in danger, specifically:

- Areas where prohibited by law: Follow any special rules and regulations and obey all signs and notices. Always ensure that the unit is turned off (the power switch is not lit) when instructed to do so or whenever it may cause interference or danger.
- Where explosive atmospheres may be present: Do not operate the units in any area where a potentially explosive atmosphere may exist. Sparks in such areas could cause an explosion or fire, resulting in bodily injury or even death. Be aware and comply with all signs and instructions.
- It is not advisable to operate the units while at a refueling point or service station: Users are reminded to observe restrictions on the use of radio equipment in fuel depots (fuel storage and distribution areas), chemical plants or where blasting operations are in progress.

- Areas with a potentially explosive atmosphere are often, but not always, clearly marked: Potential locations can include gas stations, below deck on boats, chemical transfer or storage facilities, vehicles using liquefied petroleum gas (such as propane or butane), areas where the air contains chemicals or particles (such as grain, dust or metal powders), and any other area where it would normally be advisable to turn off a vehicle's engine.
- Near medical and life support equipment: Do not operate the units in any area where medical equipment or life support equipment is in use, or near any equipment that may be susceptible to any form of radio interference. As the unit may transmit signals that could interfere with this equipment, the host communications device must be turned off in such areas.

For more information, visit www.AMIMON.com.

# **Specifications and Supported Features**

## **Technical Specifications**

The following table presents the technical specifications for CONNEX, CONNEX mini and CONNEX Fusion.

|                                              | CONNEX Set                                                                                                    | CONNEX mini Set            | CONNEX ground unit    | it with CONNEX Mini |
|----------------------------------------------|----------------------------------------------------------------------------------------------------|----------------------------|-----------------------|---------------------|
| Transmis-<br>sion Dis-<br>tance Out-<br>door | Up to 1,000m/3,000 ft. (LoS)                                                                                                    | Up to 500m/1,500 ft. (LoS) | Up to 1,000m/3,000 ft | . (LoS)             |
| Transmis-<br>sion Delay                      | Zero [Less than 1 msec.]                                                                                                    |                            |                       |                     |
| Radio Fre-<br>quency                         | 5.1-5.8 GHz, according to regional regulations                                                                                                    |                            |                       |                     |
| Channel<br>Selection                         | Automatic frequency selection [/                                                                                                    | AFS]                       |                       |                     |
| Video For-<br>mats                           | 1080p60/59.94, 1080p/50, 1080i60/59.94, 1080i/50, 1080p30/29.97, 1080p24/23.98, 720p60/59.94, 720p/50, 480i60/59.94, 480p60/59.94, 576i50, 576p/50 |                            |                       |                     |
| Multicast<br>Mode                            | Up to 4 receivers with no delay or quality degradation. [Requiring extra Ground Unit(s)]                                                           |                            |                       |                     |
| OSD Sup-<br>port                             | MAVLink (3DR) and CAN bus (DJI) Telemetry                                                                                                    |                            |                       |                     |
| Gimbal<br>Control                            | Ground unit PPM or S.BUS trainer port input / Air Unit S.BUS port output                                                                           |                            |                       |                     |
| Encryption                                   | AES-128 & RSA 1024 for key exchange                                                                                                    |                            |                       |                     |
| Operating<br>Tempera-<br>ture                | 0-45° Celsius                                                                                                    |                            |                       |                     |
| Regulation                                   | CE, FCC, MIC                                                                                                    |                            |                       |                     |
|                                              | CONNEX                                                                                                    |                            | CONNEX mini           |                     |
|                                              | Air Unit                                                                                                    | Ground Unit                | Air Unit              | Ground Unit         |
| Video Inter-<br>face                         | mini HDMI                                                                                                    | HDMI (Type A)              | Micro HDMI            | HDMI (Type A)       |
| Antenna<br>Connectors                        | MMCX (x2)                                                                                                    | RP SMA (x5)                | RP SMA (x2)           | RP SMA (x3)         |
| Power Con-<br>nector                         | 4-pins                                                                                                    | DC round                   | 4-pins                | DC round            |
| Power Input                                  | 8-26V (3S-6S)                                                                                                    | 7-17V                      | 8-26V (3S-6S)         | 8-26V (3S-6S)       |
| Dimensions<br>(mm)                           | 103 x 63.6 x 15.6                                                                                                    | 129 x 89 x 20              | 66 x 45 x15           | 100 x 71 x 17       |
| Weight                                       | 120 grams                                                                                                    | 290 grams                  | 60 grams              | 120 grams           |

# Supported Remote Controls, Gimbals and Telemetry Flight Controllers

This section lists the Air Unit camera gimbals and remote controls that are supported by CONNEX and CONNEX mini.

Supported Air Unit Camera Gimbals (partial list, for pre-tested models)

- DJI Zenmuse Z15-GH4 (HD), Z15-GH3, Z15-BMPCC, Z15-5D, Z15-5D III (HD)
- DJI Ronin, Ronin-M
- FreeFly Movi M5
- · Tarot T-2D

Supported Remote Controls (partial list, for pre-tested models)

- \*\* Please note that any RC unit that outputs PPM protocol over its trainer port can be supported only with CONNEX SW version 2.0.x and higher.
- Futaba T14GS
- Futaba FX-22
- Futaba T18MZ
- Futaba FX-32
- Futaba T14SG
- Futaba T10J
- DJI NPVT581
- DJI SR6
- Spektrum DX7S
- JR XG6

Supported Flight Controllers for Telemetry (partial list, for pre-tested models)

- DJI A2
- DJI NAZA
- 3DR Pixhawk
- 3DR APM
- 3DR ArduPilot

## **Supported Resolutions**

The following table lists the video resolutions supported by CONNEX and CONNEX mini.

| Video Format Timings          | Format Name       | CONNEX and CONNEX Mini |       |
|-------------------------------|-------------------|------------------------|-------|
|                               |                   | 40MHz                  | 20MHz |
| 720(1440) x 480i @ 59.94/60Hz | 480i              | Yes                    | Yes   |
| 640 x 480p @ 59.94/60Hz       | 480p              | Yes                    | Yes   |
| 720 x 480p @ 59.94Hz          |                   | Yes                    | Yes   |
| 720 x 480p @ 60Hz             |                   | Yes                    | Yes   |
| 720(1440) x 576i @ 50Hz       | 576i              | Yes                    | Yes   |
| 720 x 576p @ 50Hz             | 576p              | Yes                    | Yes   |
| 1280 x 720p @ 50Hz            | 720p              | Yes                    | Yes   |
| 1280 x 720p @ 59.94/60Hz      |                   | Yes                    | Yes   |
| 1920 x 1080i @ 50Hz           | 080i @ 50Hz 1080i |                        | Yes   |
| 1920 x 1080i @ 59.94/60Hz     |                   | Yes                    | Yes   |
| 1920 x 1080p @ 23.98/24Hz     | 1080p             | Yes                    | Yes   |
| 1920 x 1080p @ 29.97/30Hz     |                   | Yes                    | Yes   |
| 1920 x 1080p @ 50Hz           | 20 x 1080p @ 50Hz |                        | No    |
| 1920 x 1080p @ 59.94/60Hz     |                   | Yes                    | No    |
| PsF                           |                   | No                     | No    |

# **Setting Up CONNEX and CONNEX Fusion**

## **Setting Up the CONNEX Ground Unit**

This section describes how to set up the CONNEX Ground Unit (receiver).

We highly recommend that you use the provided AMIMON accessories and cables. If alternate products are used, make sure that they are of the highest quality.

#### To set up the CONNEX Ground Unit:

- 1. Refer to the Placement Guidelines [39] for a description of mandatory requirements and best practices for optimal placement of the Ground Unit and its antennas.
- 2. Screw on the five provided antennas to the five Ground Unit antenna connectors, as shown below:

Figure 5. Connecting the Ground Unit Antennas - Box 4

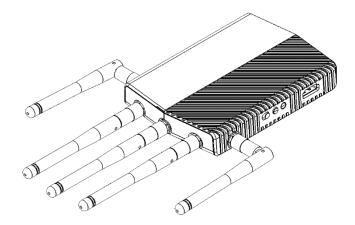

- 3. Enable display of the received video by connecting the provided **standard HDMI cable** (Box 7) from the Ground Unit **HDMI port** to the monitor's **HDMI** port (click here [7] for details).
- Connect the provided power AC adapter (Box 5) to the power port on the Ground Unit labeled
   7-17-VDC (click here [7] for details), and connect the other end to a power source. The provided power AC adapter should be used indoors only.
  - Verify that all three LEDs on the Ground Unit light up (On), as described in the tables below.

## **ப** Ground Unit – Power LED

| On (White)     | The Ground Unit is powered On and the unit's On/Off switch is on (click here [7] for details). |
|----------------|------------------------------------------------------------------------------------------------|
| Off            | No power is being supplied to the Ground Unit.                                                 |
| Blinks Quickly | Indicates a system error.                                                                      |

#### ☐ Ground Unit – Video LED

| Solid              | The video signal from the camera is locked (i.e., the signal is being received from the Air Unit).                                                                              |
|--------------------|----------------------------------------------------------------------------------------------------|
| Blinks Slow-<br>ly | The video signal from the camera is not locked, or the camera is transmitting a video resolution that is not supported. (For a list of supported resolutions, click here [20]). |

## **8** Ground Unit − Network LED

| On (Blue)          | A link has been established to the Air Unit, meaning that the Ground Unit is receiving video transmission from the Air Unit. The Network LED displays one of three colors to indicate the strength of the signal received by the Ground Unit: |
|--------------------|----------------------------------------------------------------------------------------------------|
|                    | · Red: Poor                                                                                                    |
|                    | · Green: Fair                                                                                                    |
|                    | · Blue: Excellent                                                                                                    |
| Off                | No paired devices.                                                                                                    |
| Blinks<br>Quickly  | The Ground Unit is pairing with an Air Unit, or the Air Unit has gone out of range of the Ground Unit.                                                                                                    |
| Blinks Slow-<br>ly | The Ground Unit is searching for an Air Unit with which to establish a link.                                                                                                    |

## **Setting Up the CONNEX Air Unit**

This section describes how to set up the CONNEX Air Unit (transmitter) and connect it to the drone.

We highly recommend that you use the provided AMIMON accessories and cables. If alternate products are used, make sure that they are of the highest quality.

#### To set up the CONNEX Air Unit:

- 1. Assemble the Air Unit/drone mounting plate:
  - If attaching the Air Unit to a flat surface on the drone, perform the following:
  - Place the Air Unit in the center of the provided mounting plate, on the side with the mounting plate bumps protruding.
  - Use screws or plastic ties to secure the Air Unit to the mounting plate. You can thread the plastic ties through any of the holes on the mounting plate.

Figure 6. Attaching the Air Unit to the Mounting Plate

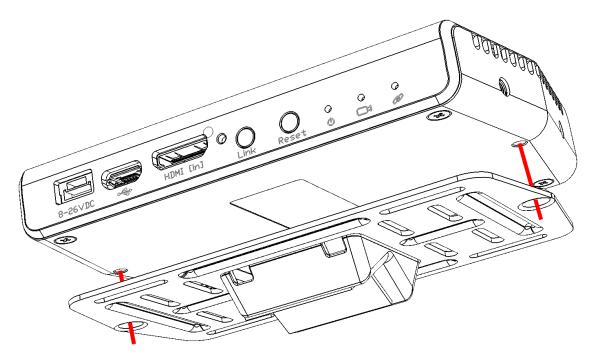

**If attaching the Air Unit to a bar on the drone,** perform the following before attaching the Air Unit to the mounting plate:

- A clear plastic holder is provided to help attach the mounting plate to a bar or to the landing gear
  of the drone. The square plastic insert can be placed in the opening in the center of the mounting
  plate either horizontally or vertically, according to how you want to position the mounting plate
  relative to the bar to which you are attaching it.
- Insert the plastic holder into the opening in the square center of the mounting plate, as shown below:

Figure 7. Connecting the Mounting Plate to a Bar on the Drone

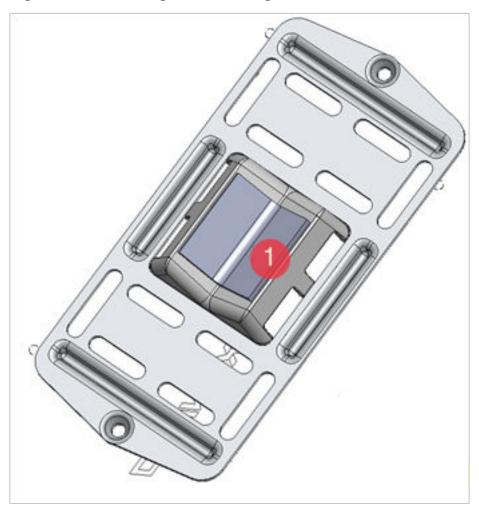

- 2. Square plastic insert for attaching the mounting plate to a bar.
- 3. Attach the mounting plate (with the Air Unit attached to it as described above) to the drone using screws or plastic ties. Typically, it can be placed on the bottom of the drone. Make sure that the Air Unit's ventilation openings are not obstructed.
- 4. Attach the Air Unit cable antenna mounting accessories to the drone. Make sure the mounting accessories are placed close enough to the Air Unit for the cable antennas to reach the Air Unit's antenna ports.

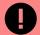

#### **IMPORTANT**

**IMPORTANT!** For optimal performance, carefully read and then implement the guidelines provided in Placement Guidelines - Air Unit Cable Antenna [38]. These guidelines describe the best mounting options for the Air Unit cable antenna options.

5. Connect the two Air Unit flat cable antennas to the two Air Unit cable antenna ports, as shown below:

Figure 8. Connecting the Antennas to the Air Unit

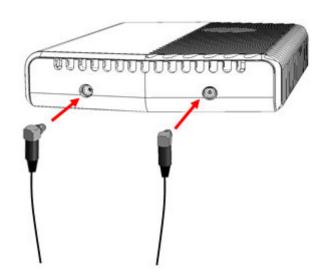

6. Connect the provided **Micro to miniHDMI cable** from the **HDMIIN** port on the Air Unit to the camera.

The right side of this cable goes into the Air Unit **HDMI IN** port.

The left side of this cable goes into the drone's camera.

Figure 9. Connecting the Air Unit HDMI Cable - Box 1A Micro to Mini HDMI

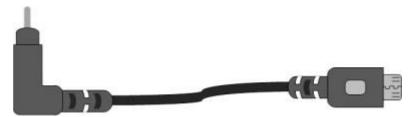

Close the **HDMI Connector Screw** (to the right of the HDMI IN port) to stabilize the connected HDMI cable to the Air Unit.

7. Connect the provided Air Unit **Power cable** to the power port on the Air Unit.

The right side of this cable (as shown below) goes into the Air Unit power port labeled 8-26-VDC.

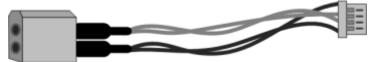

The left side of this cable goes to the battery.

8. Connect the other end of the provided Air Unit power cable to the power source (battery). Use an 8-26-VDC voltage battery.

Verify that the Air Unit Power LED **U** lights up. (See the Air Unit Power LED table below.)

9. The Air Unit automatically connects with the powered on Ground Units that are paired with this Air Unit.

A connection is established between the Air and Ground Units regardless of whether video is transmitted on the wireless link, as follows:

• If video is transmitting, the Ground Units display the video.

• If video is not transmitting, the Ground Units display the message: *No video detected. Please check video source*.

The Air Unit's video and transmission status is indicated by its LEDs, as described below.

10. [Optional] To display information received from the drone's flight controller overlaid on the video on the Ground Unit monitor, refer to Connecting the Telemetry Port [28].

## **U** Air Unit - Power LED

| On (White)     | The Air Unit is powered on.                 |
|----------------|---------------------------------------------|
| Off            | No power is being supplied to the Air Unit. |
| Blinks Quickly | Indicates a system error.                   |

## ☐ Air Unit – Video LED

| Solid          | The video signal from the camera is locked, meaning that it is being correctly received by the Air Unit from the camera.     |
|----------------|----------------------------------------------------------------------------------------------------|
| Blinks Slowly  | The video from the camera is not locked, meaning that the Air Unit is not receiving the video from the camera.               |
| Blinks Quickly | The camera is transmitting a video resolution that is not supported. (For a list of supported resolutions, click here [20].) |

## **8** Air Unit − Network LED

| On (White)            | A link has been established to the Ground Unit.                                                                               |
|-----------------------|----------------------------------------------------------------------------------------------------|
| Off                   | The Air Unit is not broadcasting because it has not recognized any Ground Units with which it was paired previously.          |
| Blinks Quickly        | The Air Unit is pairing with a Ground Unit, or the Air Unit has gone out of range of the Ground Unit and is searching for it. |
| Blinks Slowly         | The Air Unit is establishing a link with a Ground Unit.                                                                       |
| Blinks Very<br>Slowly | The Air Unit is searching for an available frequency on which to transmit.                                                    |
| -                     | Note: This may take up to 70 seconds when working outdoors in Japan.                                                          |

## **Mounting the Air Unit Antenna Accessories (CONNEX)**

The Air Unit antenna mounting accessories provide a variety of options for attaching the two provided flat cable antennas to the drone so that they are pointing the towards the ground (vertical).

Figure 10. Air Unit Cable Antenna Mounting Accessory - with Flat Cable Antenna - Box 2

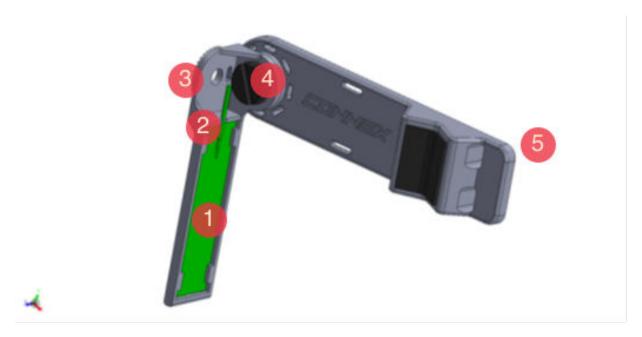

| Key | Description            |
|-----|------------------------|
| 1   | Antenna                |
| 2   | Antenna Cable          |
| 3   | Antenna Clamp          |
| 4   | Antenna Mounting Screw |
| 5   | Antenna Mounting Piece |

Figure 11. Front of the Antenna Mount Piece

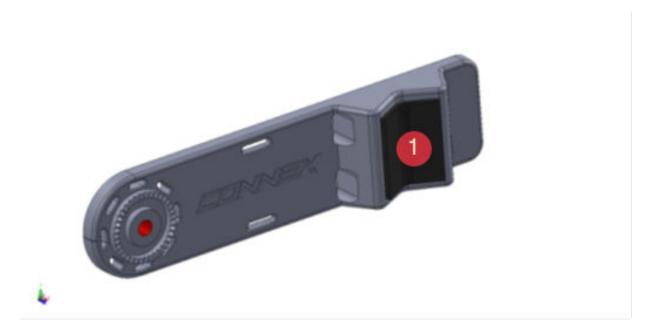

| Key | Description           |
|-----|-----------------------|
| 1   | Drone leg/bar is here |

Figure 12. Back of the Antenna Mount Piece

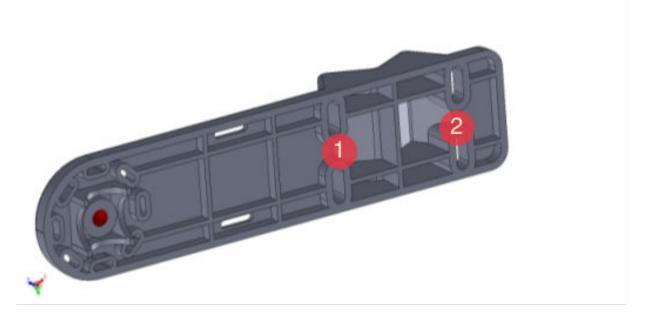

| Key   | Description                                                           |
|-------|-----------------------------------------------------------------------|
| 1 + 2 | Plastic ties can be threaded through here to attach this to the drone |

The Antenna Clamp attaches to the rotary on the Antenna Mounting Piece (shown above) using the provided screw. The Antenna Clamp has two holes through which you can insert the screw to attach it to the Antenna Mounting Piece according to the direction you would like the antenna to point. Once the Antenna Clamp is connected to the Antenna Mounting Piece, you can rotate it in the direction that you require the antenna to point, as shown below:

Figure 13. Rotating the Antenna Clamp around the Antenna Mounting Piece

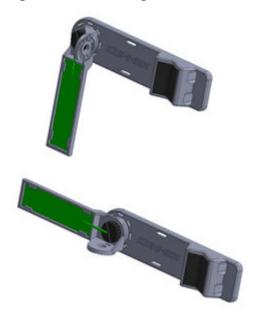

## **Controlling the Drone Camera Gimbal (CONNEX)**

The CONNEX Gimbal Control feature enables an operator on the ground to control the drone's camera gimbal using various remote controls over the video uplink channel. Only gimbals that can input S.BUS are supported. Gimbal control is supported for up to 1 Km.

This feature is supported only when an Air Unit is paired with a single Ground Unit. Before beginning the procedure below, verify that this is the case by using the CONNEX Management application to check the Ground Units that are registered to the Air Unit (click here for Windows / MAC [53] details and click here for Android details [67]).

#### To enable the CONNEX Gimbal Control feature:

1. Connect the Air Unit S.BUS port to the S.BUS or D.BUS port on the camera's gimbal using the provided S.BUS cable (see CONNEX Air Unit (Transmitter) [6] for details).

Figure 14. Connecting the Air Unit S-BUS Cable - Box 6

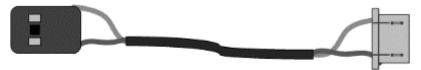

- 2. Connect the gimbal remote control's Trainer port to the Ground Unit's S.BUS/PWM/PPM port (see CONNEX Air Unit (Transmitter) [6]) using the S.BUS/PWM/PPM Port cable.
- 3. The default gimbal command transmission bit rate is FASSTest 12CH Mode (6.3m sec). If this bit rate is not supported by the gimbal controller, use the CONNEX Management application to configure the S.BUS Bit Rate manually (click here for Windows / MAC details [56] and click here for Android details [71]).

The Ground Unit automatically detects the S.BUS/PWM/PPM and transmits the gimbal commands over the wireless return channel to the Air Unit's S.BUS/CTRL port.

For a list of supported remote controls and gimbals, see Supported Remote Controls, Gimbals and Telemetry Flight Controllers [19].

## Connecting the Telemetry/MAVLink Port (CONNEX)

The following procedure describes how to connect the Air Unit Telemetry/MAVLink port to the drone's flight controller so the Ground Unit monitor can display information received from the drone's flight controller overlaid on the video (such as flight mode, number of connected GPS satellites, speed, height, orientation and more).

## To connect the Telemetry port:

Connect the Air Unit Telemetry port to the drone using the provided Air Unit Telemetry cable.
 The right side of this cable goes into the Air Unit Telemetry port [6].
 The left side of this cable goes into the Telemetry port of the flight controller on the drone.

Figure 15. Connecting the Air Unit Telemetry Cable - Box 6

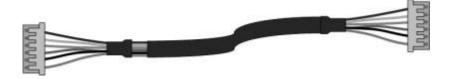

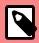

#### NOTE

**Note:** Not all flight controllers are supported. For a list of tested models, refer to Supported flight controllers for telemetry.

# **Setting Up CONNEX mini**

## **Setting Up the CONNEX mini Ground Unit**

This section describes how to set up the CONNEX mini Ground Unit (receiver).

We highly recommend that you use the provided AMIMON accessories and cables. If alternate products are used, make sure that they are of the highest quality.

#### To set up the CONNEX mini Ground Unit:

- 1. Refer to the Placement Guidelines Ground Unit [39] for a description of mandatory requirements and best practices for optimal placement of the Ground Unit and its antennas.
- 2. Screw on the three provided antennas to the three Ground Unit antenna connectors, as shown below:

Figure 16. Connecting the Ground Unit Antennas

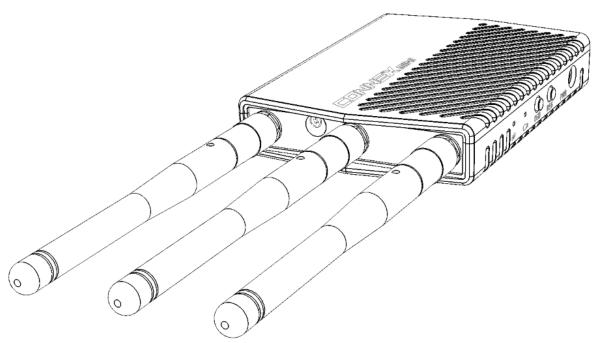

3. Enable display of the received video by connecting the provided **standard HDMI cable** from the Ground Unit **HDMI port** to the monitor's **HDMI** port.

Figure 17. Standard HDMI Cable

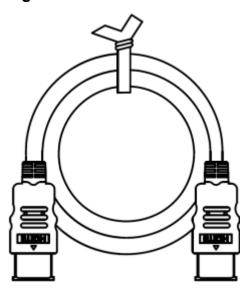

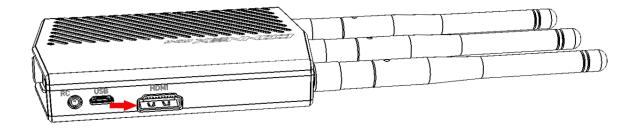

4. Connect the provided power cable to the power port on the Ground Unit labeled **8-26-VDC**, and connect the other end to a power source.

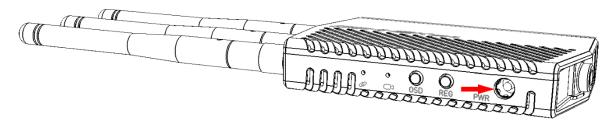

Verify that both LEDs on the Ground Unit light up, as described in the tables below.

#### **LED Behavior**

The CONNEX mini features two LED indicators: a Video LED and a Network LED. In normal operating conditions, both LEDs show a constant white color. No power (or low power) is indicated by the LEDs turning off.

When the indicators are blinking quickly (both LEDs), a system error has been detected. In this case, use the CONNEX Management application to update the software [49], or contact CONNEX support.

The behaviors of each individual LED are described in the tables below.

## ☐ Ground Unit - Video LED

| Solid         | The video signal from the camera is locked (i.e., the signal is being received from the Air Unit). |
|---------------|----------------------------------------------------------------------------------------------------|
| Blinks Slowly | The video signal from the camera is not locked.                                                    |

## 8 Ground Unit - Network LED

| Solid          | A link has been established to the Ground Unit.                        |
|----------------|------------------------------------------------------------------------|
| Blinks Quickly | Registration is in progress, or the Ground Unit has gone out of range. |
| Blinks Slowly  | The Air Unit is establishing a link with the Ground Unit.              |

## **Setting Up the CONNEX mini Air Unit**

This section describes how to set up the CONNEX mini Air Unit (transmitter) and connect it to the drone.

We highly recommend that you use the provided AMIMON accessories and cables. If alternate products are used, make sure that they are of the highest quality.

#### To set up the CONNEX mini Air Unit:

- 1. Attach the Air Unit to the drone, using the velcro squares provided. The Air Unit may be mounted to a bar or to a flat surface, and then secured with plastic ties.
- Attach the Air Unit cable antenna mounting accessories to the drone. Make sure the mounting accessories are placed close enough to the Air Unit for the cable antennas to reach the Air Unit's antenna ports.

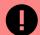

#### **IMPORTANT**

**IMPORTANT!** For optimal performance, carefully read and then implement the guidelines provided in Placement Guidelines — Air Unit Cable Antennas [38]. These guidelines describe the best mounting options for the Air Unit cable antenna options.

3. Connect the two Air Unit flat cable antennas to the two Air Unit cable antenna ports, as shown below:

Figure 18. Connecting the Antennas to the Air Unit

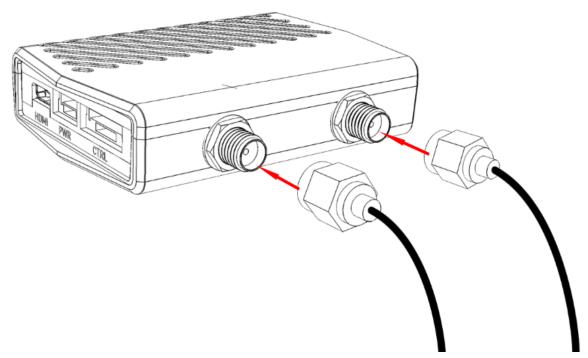

4. Connect the provided **Micro to Micro HDMI cable** from the **HDMIIN** port on the Air Unit to the camera.

Micro to Micro HDMI Cable

One side of this cable goes into the Air Unit's **HDMI IN** port.

The other side of this cable goes into the drone's camera.

5. Connect the provided Air Unit **Power cable** to the power port on the Air Unit.

Figure 19. Air Unit Power Cable

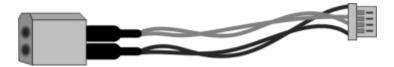

The right side of this cable goes into the Air Unit power port.

The left side of this cable goes to the battery.

- 6. Connect the other end of the provided Air Unit power cable to the power source (battery). Use an 8-26VDC voltage battery.
- 7. The Air Unit automatically connects with the powered on Ground Units that are paired with this Air Unit.

A connection is established between the Air and Ground Units regardless of whether video is transmitted on the wireless link:

- If video is transmitting, the Ground Units display the video.
- If video is not transmitting, the Ground Units display the message: *Video signal not detected.* The Air Unit's video and transmission status is indicated by its LEDs, as described below.
- 8. [Optional] To display information received from the drone's flight controller overlaid on the video on the Ground Unit monitor, refer to Connecting the CTRL Port for MAVLink Telemetry (CONNEX mini) [33] or Connecting the CTRL Port for CAN bus Telemetry (CONNEX mini) [34]

#### **LED Behavior**

The CONNEX mini features two LED indicators: a Video LED and a Network LED. In normal operating conditions, both LEDs show a constant white color. No power (or low power) is indicated by the LEDs turning off.

When the LED indicator is blinking quickly (in either LED), a system error has been detected. In this case, use the CONNEX Management application to update the software [49], or contact CONNEX support.

The behaviors of each individual LED are described in the tables below.

## ☐ Air Unit – Video LED

| Solid               | The video signal from the camera is locked, meaning that it is being correctly received by the Air Unit from the camera. (This does not necessarily indicate that a link exists.) |
|---------------------|----------------------------------------------------------------------------------------------------|
| Blinks Slow-<br>ly  | The video from the camera is not locked, meaning that the Air Unit is not receiving the video from the camera.                                                                    |
| Blinks Quick-<br>ly | The camera is transmitting a video resolution that is not supported by the Air Unit. (For a list of supported resolutions, click here [20].)                                      |

## **∂** Air Unit – Network LED

| Solid                 | A link has been established to the Ground Unit, meaning that video is being transmitted to it (all of the receivers are powered on and in range). |
|-----------------------|----------------------------------------------------------------------------------------------------|
| Blinks Quickly        | Registration is in progress, or the Air Unit has gone out of range of a Ground Unit and is searching for it.                                      |
| Blinks Slowly         | The Air Unit is establishing a link with a Ground Unit.                                                                                           |
| Blinks Very<br>Slowly | The Air Unit is searching for an available frequency on which to transmit.                                                                        |
|                       | Note: This may take up to 70 seconds when working outdoors in Japan.                                                                              |
| Off                   | No broadcasting is occurring.                                                                                                    |

# Connecting the CTRL Port for MAVLink Telemetry (CONNEX mini)

The following procedure describes how to connect the Air Unit CTRL port to the drone's MAVLink flight controller so the Ground Unit monitor can display information received from the drone's flight controller overlaid on the video (such as flight mode, number of connected GPS satellites, speed, height, orientation and more).

CONNEX mini supports both MAVLink telemetry and CAN bus telemetry. Verify that you are using the cable that is relevant for the telemetry option you are using.

#### To connect the CTRL port for MAVLink telemetry:

 Connect the Air Unit CTRL port to the drone using the provided Air Unit MAVLinkTelemetry and S.BUS cable.

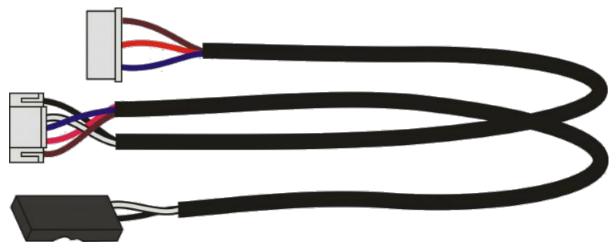

The middle connector of this cable goes into the Air Unit CTRL port.

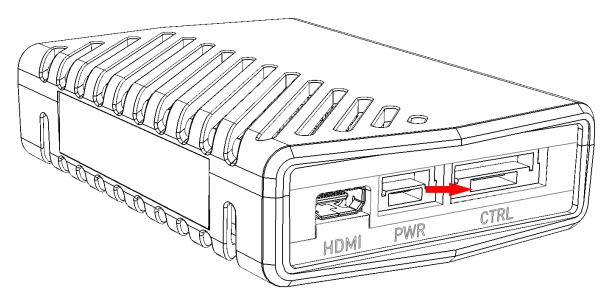

The upper connector of the cable goes into the Telemetry port of the flight controller on the drone. The lower S.BUS port is used to control the drone camera gimbal [35].

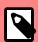

#### NOTE

**Note:** Not all flight controllers are supported. For a list of tested models, refer to Supported Remote Controls, Gimbals and Telemetry Flight Controllers [19].

# Connecting the CTRL Port for CAN bus Telemetry (CONNEX mini)

The following procedure describes how to connect the Air Unit CTRL port to the drone's CAN bus flight controller so the Ground Unit monitor can display information received from the drone's flight controller overlaid on the video (such as flight mode, number of connected GPS satellites, speed, height, orientation and more).

CONNEX mini supports both MAVLink telemetry and CAN bus telemetry. Verify that you are using the cable that is relevant for the telemetry option you are using.

#### To connect the CTRL port for CAN bus telemetry:

 Connect the Air Unit CTRL port to the drone using the provided Air Unit CAN bus Telemetry and S.BUS cable.

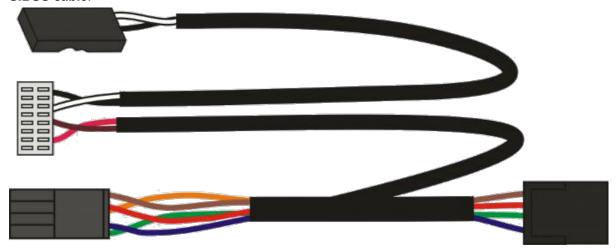

The middle connector of this cable goes into the Air Unit CTRL port.

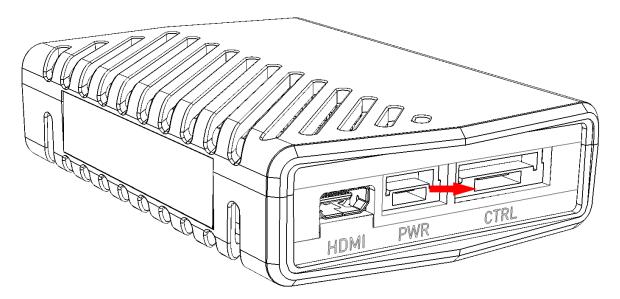

The CAN bus male connector of the cable goes into the Telemetry port of the flight controller on the drone.

The female end is used to connect additional devices to the CAN bus.

The upper S.BUS port is used to control the drone camera gimbal [35].

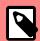

#### NOTE

**Note:** Not all flight controllers are supported. For a list of tested models, refer to Supported Remote Controls, Gimbals and Telemetry Flight Controllers [19].

## **Controlling the Drone Camera Gimbal (CONNEX mini)**

The CONNEX Gimbal Control feature enables an operator on the ground to control the drone's camera gimbal using various remote controls over the video uplink channel. Only gimbals that can input S.BUS are supported. Gimbal control is supported for up to 500 meters.

This feature is supported only when an Air Unit is paired with a single Ground Unit. Before beginning the procedure below, verify that this is the case by using the CONNEX Management application to check the Ground Units that are registered to the Air Unit (see Checking the Ground Units Registered to an Air Unit (Windows / MAC) [53] and Configuring Fail Safe Parameters (Android) [71]).

#### To enable the CONNEX Gimbal Control feature:

 Connect the Air Unit S.BUS/CTRL port to the S.BUS or D.BUS port on the camera's gimbal using the provided Air Unit MAVLink Telemetry and S.BUS cable or Air Unit CAN bus Telemetry and S.BUS cable.

Figure 20. Air Unit MAVLink Telemetry and S.BUS Cable

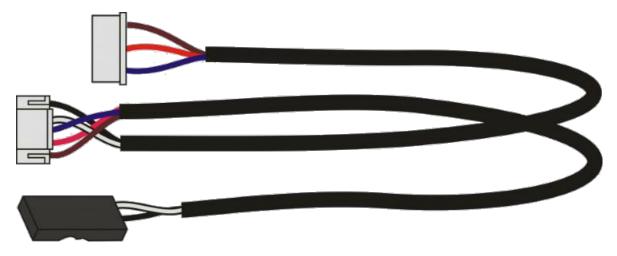

Figure 21. Air Unit CAN Bus Telemetry and S.BUS Cable

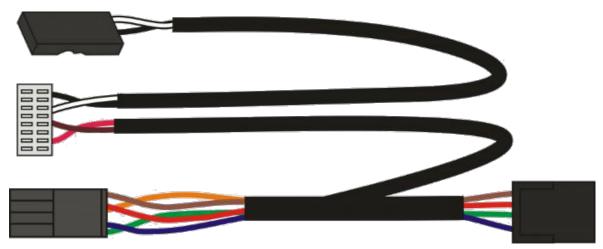

Connect the gimbal remote control's Trainer port to the Ground Unit's S.BUS/PWM/PPM port using the S.BUS/PWM/PPM Port cable.

Figure 22. S.BUS/PWM/PPM Port Cable

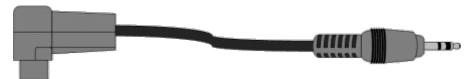

3. The default gimbal command transmission bit rate is FASSTest 12CH Mode (6.3m sec). If this bit rate is not supported by the gimbal controller, use the CONNEX Management application to config-

ure the S.BUS Bit Rate manually (see Checking the Ground Units Registered to an Air Unit (Windows / MAC) [53] and Configuring Fail Safe Parameters (Android) [71]).

The Ground Unit automatically detects the S.BUS/PWM/PPM and transmits the gimbal commands over the wireless return channel to the Air Unit's S.BUS/CTRL port.

For a list of supported remote controls and gimbals, see Supported Remote Controls, Gimbals and Telemetry Flight Controllers [19].

## **Placement Recommendations and Best Practices**

## Placement Guidelines - Air Unit Cable Antennas

This section describes recommended guidelines and best practices for optimal placement of the Air Unit vertical cable antennas.

• Antennas Should Face the Ground: Both Air Unit cable antennas must be placed on the drone so that the antennas are pointing to the ground (vertical) when the drone is in flight. For example, as shown below:

Figure 23. Antennas Should Be Placed so that they Point to the Ground

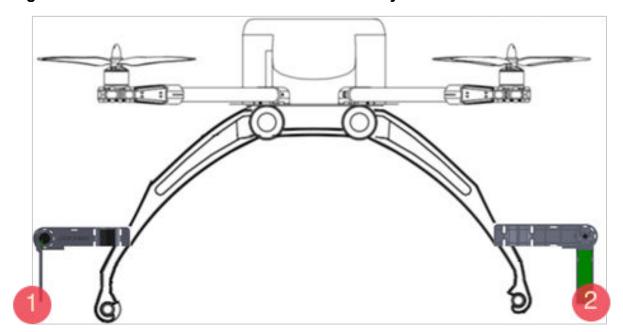

| Key | Description      |
|-----|------------------|
| 1   | Vertical Antenna |
| 2   | Vertical Antenna |

- Avoid Obstacles between the Antennas and the Ground Unit: Place the Air Unit cable antennas as low as possible in the drone in order to avoid line of sight obstacles between the antennas and the Ground Unit while the drone is flying.
- Avoid Interference: Place the Air Unit cable antennas as far away as possible from other transceiver devices on the drone, especially from a transmitter in the 5 GHz band.
- Avoid Proximity to Metal Objects: The antennas must be at least 7 cm away from any metal object, such as the landing gear or a battery. For example, do not tie the antenna directly onto the landing gear, even if it is made of carbon. The mounting accessories [25] provided enable you to attach the antennas while maintaining the required distance.
- Place the Antennas so That They Are Facing Outwards: Do not place the antennas facing the inside of the drone structure.
- Place the Antennas so That They Are Still Facing the Ground When the Drone Takes Flight
- Place the Antennas so That They Are Vertical (Pointing to the Ground), but Perpendicular: The following diagram shows an optimal placement option in which both antennas are facing different directions (perpendicular), achieving a 90° angle between them.

Figure 24. Optimal Placement Examples

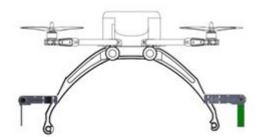

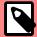

### NOTE

**Note:** To achieve optimal transmission, you must also follow the Ground Unit placement requirements described in Placement Guidelines – Ground Unit [39].

## Placement Guidelines - Ground Unit

This section describes mandatory requirements and best practices for optimal placement of the Ground Unit and its antennas.

- Place the Ground Unit as High as Possible: Place the Ground Unit on a tripod, pole or table so that it is as high as possible. A height of 2 meters is optimal.
- Place the Ground Unit Antennas Facing the Air Unit: Place the Ground Unit so that its antennas are facing upwards in the general direction in which the drone will be flying.

Figure 25. Ground Unit Antennas Facing the Drone

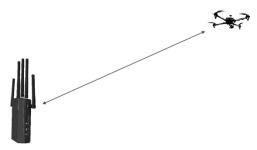

• Avoid Interference: Place the Ground Unit cable antennas as far away as possible from other transceiver devices, especially transmitters in the 5 GHz band.

## **CONNEX Operational Instructions**

## **Ground Unit – On Screen Display (OSD)**

The Ground Unit monitor displays information collected by the CONNEX system overlaid on the video received from the Air Unit. The following types of information can be overlaid on the video:

- · Default information
- Additional telemetry information (optional)
- · Alert and System Messages [42]

### **Default Information Overlaid on Video**

By default, the Ground Unit displays the following information overlaid on the bottom of the video in a black strip (indicated by the red arrow in the picture below).

Figure 26. OSD ON - Default View

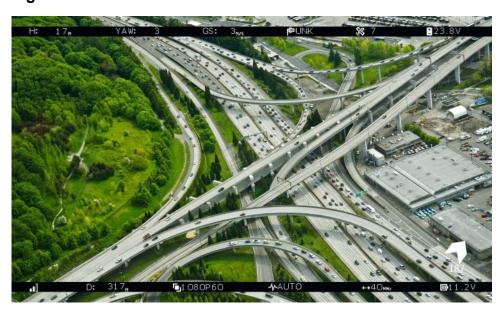

The following information is provided:

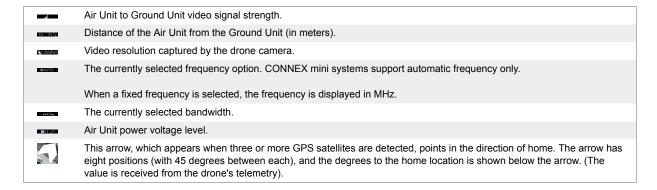

By default, this OSD information is enabled (displayed). Pressing the **OSD** button (see CONNEX/CONNEX Fusion Ground Unit (Receiver) [7] and CONNEX mini Ground Unit (Receiver) [13]) on the Ground Unit disables (hides) this OSD information. Pressing the button again redisplays it.

## **Additional Telemetry Information Overlaid on Video**

Additional telemetry information can be overlaid on the video received from the drone's flight controller. This information appears in a black strip on the top of the video (indicated by the red arrow in the picture below).

Figure 27. OSD View - With Additional Telemetry Information

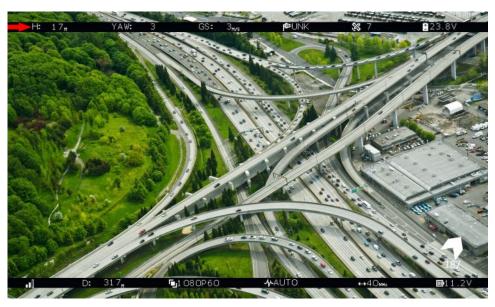

The following information is provided:

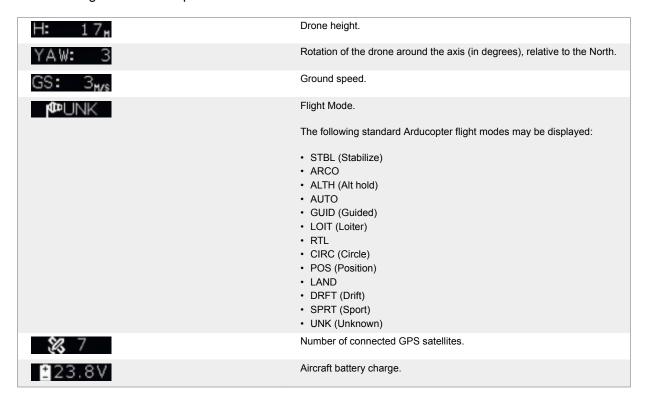

The additional telemetry information is displayed when:

- The drone has a supported flight controller.
- The Air Unit Telemetry/MAVLink/CTRL port is connected to the drone's flight controller. (For details for the CONNEX unit, refer to Connecting the Telemetry/MAVLink Port (CONNEX) [28]. For details for

the CONNEX mini unit, refer to Connecting the CTRL Port for MAVLink Telemetry (CONNEX mini) [33] or Connecting the CTRL Port for CAN bus Telemetry (CONNEX mini) [34].)

• The **OSD** button on the Ground Unit is set to enable the display of flight control (Telemetry) information.

When the Air Unit receives valid Telemetry messages from the drone flight controller, these messages are transmitted to the Ground Unit, which displays the additional Telemetry information on the OSD. This may require a few seconds to take effect.

For a list of supported remote controls and gimbals, see Supported Remote Controls, Gimbals and Telemetry Flight Controllers [19].

### To display OSD information:

• While all LEDs on the Ground Unit are lit, press the **OSD** button on the Ground Unit. The following is an example of the OSD View:

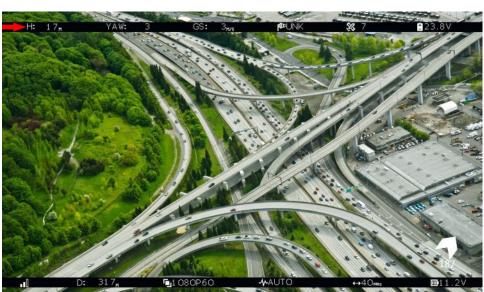

Figure 28. OSD View - With Additional Telemetry Information

## Alert and System Messages

The tables below describe messages that may appear on the monitor connected to the Ground Unit HDMI port.

## Alert Messages – Overlaid on Video During Link

These alert messages may be displayed on top of the live video:

| Alert                     | Description                                                                                                    |
|---------------------------|----------------------------------------------------------------------------------------------------|
| Out of Range              | A link still exists, but the video signal has been lost. This message is displayed regardless of the <b>OSD</b> button position.                                                                                                    |
|                           | When the Air Unit is within range, the video signal is automatically reacquired.                                                                                                    |
|                           | See the video: CONNEX - Approaching Range Limit Behavior (Video)                                                                                                    |
| Approached<br>Range Limit | This alert is displayed for 30 seconds, from the moment the Air Unit has been detected as out of range until the <b>Out of Range</b> warning is displayed. The message is a warning that the video signal is about to be lost. We recommend flying the drone back within the range of the Ground Unit. |
|                           | This message is displayed only if the <b>OSD</b> button enables OSD display.                                                                                                    |
|                           | See the video: CONNEX - Approaching Range Limit Behavior (Video)                                                                                                    |

| Video Signal | A link has been established between the Air Unit and the Ground Unit, but no video signal has been detected. |
|--------------|----------------------------------------------------------------------------------------------------|
| Not Detected | This message is displayed regardless of the OSD button position.                                             |

## System Messages – No Link

These system messages may be displayed when no live video is displayed:

| Alert                     | Description                                                                                                    |
|---------------------------|----------------------------------------------------------------------------------------------------|
| Searching for Air<br>Unit | This message is displayed until a link is established. This may occur when the Air Unit is out of range or unavailable, or when the Ground Unit has been removed from its list of paired devices. |
| Pairing in Progress       | This message is displayed while the Air Unit is pairing with a Ground Unit.                                                                                                    |
|                           | For a detailed description of the pairing process, see Multicasting to Multiple Ground Units [43].                                                                                                |

## **Multicasting to Multiple Ground Units**

A single Air Unit can transmit video downlink to up to four Ground Units. This is called *multicasting*. The following procedure describes how to pair an additional Ground Unit with the same Air Unit.

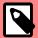

#### NOTE

#### Note:

- The Air and Ground Units provided in the same box are preconfigured to automatically search for and connect to each other. Therefore, there is no need to perform this procedure on the Air Unit / Ground Unit provided in the same box.
- 2. Controlling the Air Unit's camera gimbal is not recommended when the Air Unit is registered to more than two Ground Units (even if only two of the registered Ground Units are powered ON).
- 3. Register one Ground unit at a time to each Air unit.

## Pairing Additional Ground Units with an Air Unit

To pair an additional Ground Unit with an Air Unit:

1. Set up the additional Ground Unit, as described in Setting Up the CONNEX Ground Unit [21]or Setting Up the CONNEX mini Ground Unit [29].

The Ground Unit must be placed between one and 10 meters from the Air Unit. Each Ground Unit must be placed at least a few meters away from other Ground Units in order to enable optimal reception.

The following message is then displayed on the monitor connected to the Ground Unit's **HDMI port**:

#### "Ground Unit not registered to Air Unit."

2. Press and hold the **Link** button on the Ground Unit (for approximately five seconds) until its **Network** & LED starts blinking. The following message is displayed on the monitor connected to the Ground Unit:

## "Please activate registration on Air Unit."

3. Power on the Air Unit with which to pair this Ground Unit. This step assumes that the Air Unit has already been set up, as described in Setting Up the CONNEX Air Unit [22] or Setting Up the CONNEX mini Air Unit [31].

Press the Air Unit's **Link** button for approximately five seconds until the Network LED starts blinking. After the LED begins blinking, the following message is displayed on the monitor connected to the Ground Unit.

## "Air Unit detected. Please press the Link button."

4. Press and release the **Link** button on the Ground Unit (do not press and hold). The following message is then displayed:

## "Pairing in progress."

After a while, the monitor connected to the Ground Unit should display the video received from the Air Unit.

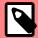

### **NOTE**

**Note:** If a black screen is displayed, check that the camera on the drone is operating.

To see a list of Ground Units with which an Air Unit is currently paired and connected, you may use the CONNEX Management application to check the Ground Units that are registered to an Air Unit. For more information, see Checking the Ground Units Registered to an Air Unit (Windows / MAC) [53] and Checking the Ground Units Registered to an Air Unit (Android) [67].

To clear Ground Units with which an Air Unit is paired, you may use the CONNEX Management application to unregister Ground Units. For more information, see Unregistering Ground Units (Windows / MAC) [54] and Unregistering Ground Units (Android) [69].

## **CONNEX Management Application for Windows/MAC**

# Message Alert when running the Management Tool Installation Process in Win8/10

When installing the CONNEX Management Tool in Windows 8 and Windows 10, the following alert may appear:

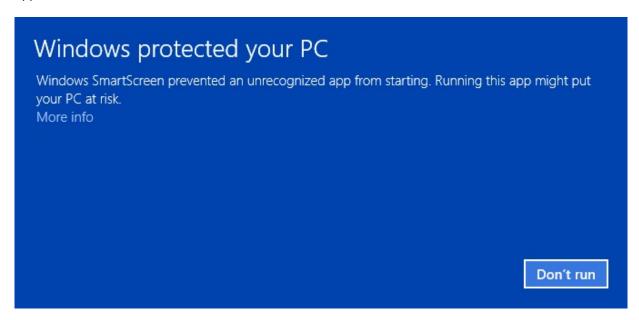

Continue with the installation by clicking the More info link.

Select the checkbox stating 'I understand the risk and want to run this app' and then click Run anyway.

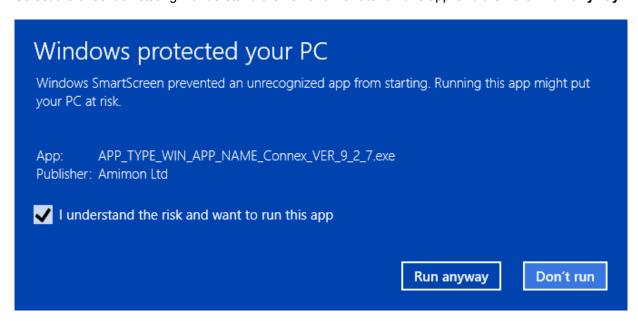

When installation is complete, the application operates normally.

## Management Application Overview (Windows / MAC)

The Air Unit and the Ground Unit come preinstalled with the latest firmware version, and are preconfigured to communicate with each other. The CONNEX Management application is used when the following updates and verifications are required:

- Configuring the Link Between the Ground and Air Units (Windows / MAC) [51]
- Upgrading the Air Unit or Ground Unit Firmware [49]
- Checking which Ground Units are registered to an Air Unit [53]
- · Unregistering Ground Units [54] from an Air Unit.

#### To use the CONNEX Management application:

- 1. Install the CONNEX Management application, as described in Installing the CONNEX Management Application (Windows / MAC) [46]
- 2. Connect the Air Unit or Ground Unit to a computer, as described in Connecting the Air Unit or Ground Unit to a Computer [48].

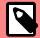

#### NOTE

**Note:** Only a single CONNEX Air Unit or CONNEX Ground Unit can be connected to the CONNEX Management application at a time.

# Installing the CONNEX Management Application (Windows / MAC)

This application can run on a standard computer running either OS X 10.7 and up, or Windows 7 and up.

For installation on Windows 8 or Windows 10 operating systems, please check Message Alert when running the Management Tool Installation Process in Win8/10 [45] .

### To install or upgrade the CONNEX Management application:

- 1. Download the latest version from the Amimon website Here to a computer connected to an Air Unit or Ground Unit [48].
- 2. Run the installation file and follow the displayed instructions to install the CONNEX Management application.
- 3. Launch the application by double-clicking its desktop icon. The following window displays (Air Unit on left, Ground Unit on right):

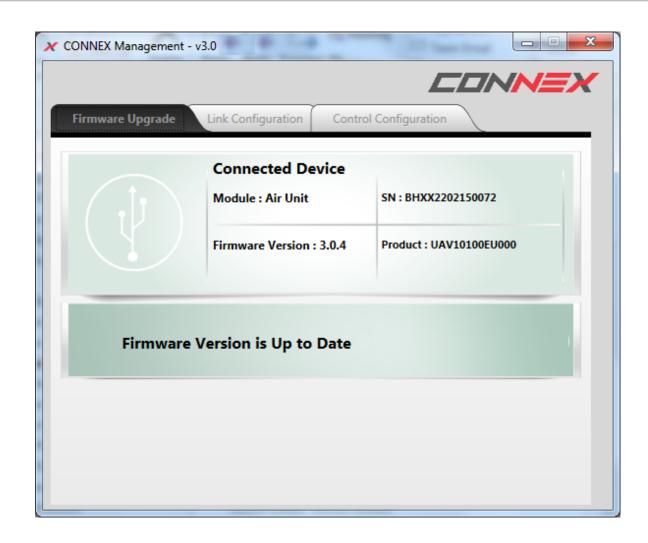

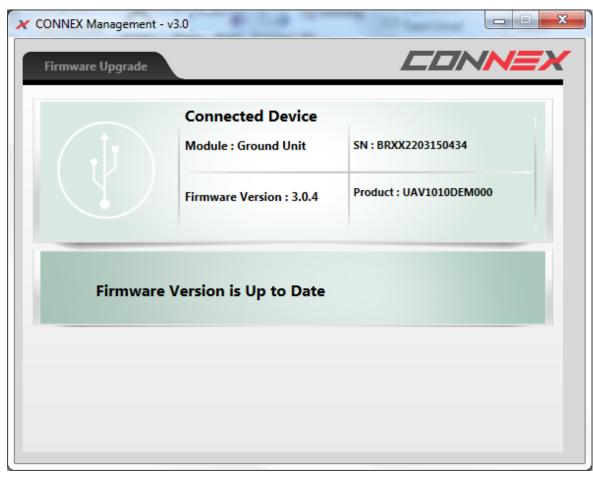

The current version of the CONNEX Management application is displayed in the upper left corner of the window.

## Connecting the Air Unit or Ground Unit to a Computer

The Air Unit or Ground Unit must be connected to a computer on which the CONNEX Management application is installed in order to configure or upgrade that unit.

### To connect the Air Unit or Ground Unit to a computer:

· Connect the Micro USB cable to the Air Unit's or Ground Unit's USB port.

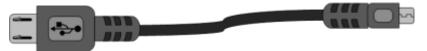

If you launch the CONNEX Management application before connecting an Air Unit or Ground Unit to the computer, the following message is displayed. Connect the unit, as described above.

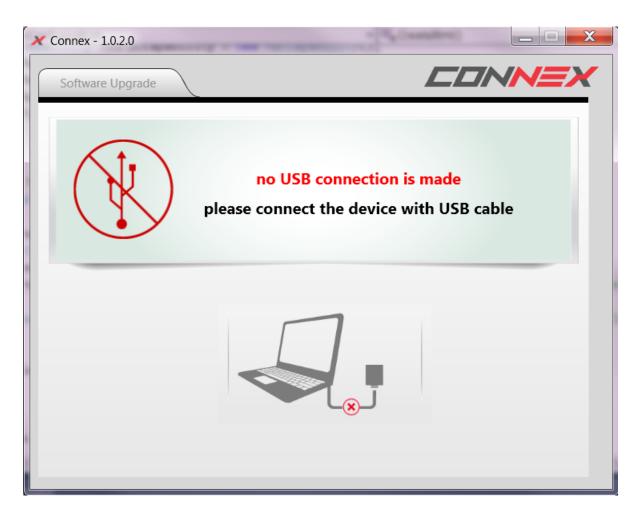

## **Upgrading the Air Unit or Ground Unit Firmware**

If the Connex Management tool displays an alert about a newer tool version, download the new version from: Here

Upgrading the Air Unit or Ground Unit firmware does not affect the settings of the wireless video downlink.

To supplement the instructions below, you can refer to the CONNEX Firmware Upgrade video.

## To upgrade the Air Unit or Ground Unit firmware:

- 1. Make sure that the computer on which the CONNEX Management application is installed is connected to the Internet and is connected to the Air Unit/Ground Unit via a Micro USB cable.
- Launch the CONNEX Management application by double-clicking its desktop icon. The following
  figures show the window displayed for the Air Unit (left) and for the Ground Unit (right). The Firmware Upgrade tab is selected by default. This is the only tab that appears for the Ground Unit.

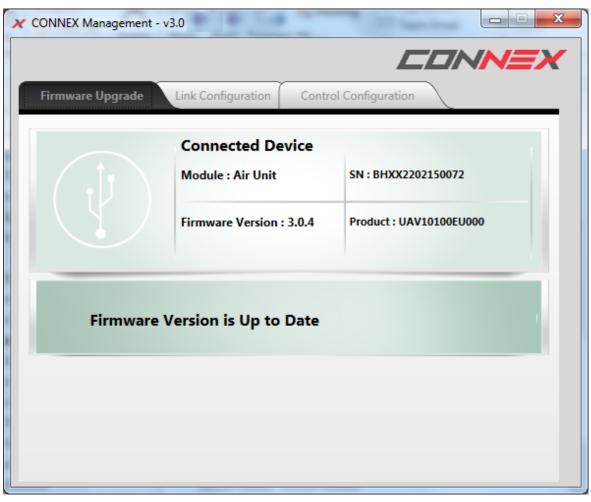

The window contains the following options:

- Module: Specifies whether the connected unit is an Air Unit (Tx) or a Ground Unit (Rx).
- Firmware Version: Specifies the version of the firmware currently installed on the unit.
- SN: Specifies the unique serial number of the unit.
- Product: Specifies the product ID of the unit.
- **Upgrade Button:** The application automatically checks with the AMIMON server whether the latest firmware version of the connected unit is installed. If the latest version is not installed, the **Upgrade** button is enabled and a **'Newer Firmware Version Exists x.x.x'** message appears.
- 3. Click the **Upgrade** button. The latest software version is automatically downloaded from the AMI-MON server and installed on the connected unit. The lower portion of the window displays the progress of the upgrade and lists the processes as they are performed, as shown below:

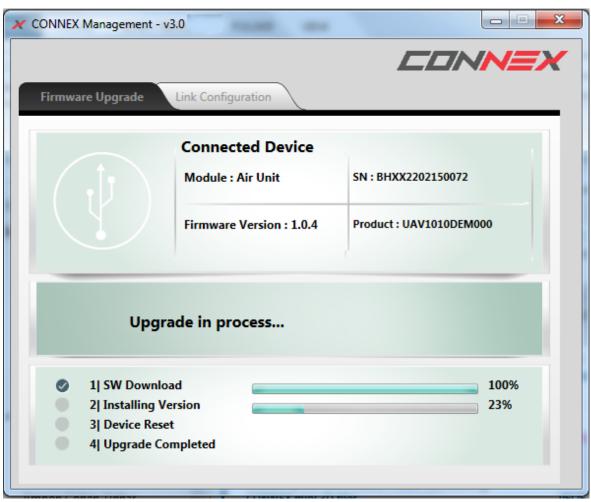

4. If you upgrade an Air Unit, you must also upgrade all Ground Units registered to it. We highly recommend that you begin the upgrade process only after the Air Unit and its Ground Units have been collected and are placed next to the computer.

▲ An Air Unit and a Ground Unit with different software versions may not communicate with each other.

# Configuring the Link Between the Ground and Air Units (Windows / MAC)

This article describes how to configure the link between an Air Unit and its Ground Units. This procedure is performed on an Air Unit only.

The **Link Configuration** tab of the Management application is shown in the following figures (CONNEX on left, CONNEX mini on right). The link parameters are described in the table below the diagrams.

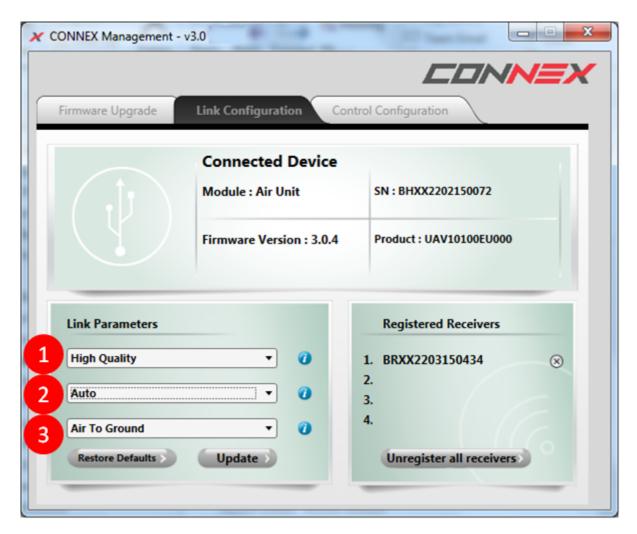

| Key | Description                                                                                                    |
|-----|----------------------------------------------------------------------------------------------------|
| 1   | Channel Mode: Determines the bandwidth of the wireless link. CONNEX users can select High Quality (40 MHz) or Stability Boost (20 MHz).                                                                  |
|     | Note: CONNEX mini units supports both modes from firmware version 4.5 and above.                                                                                                    |
| 2   | <b>Frequency Mode:</b> Determines whether automatic or fixed frequency is used. The options available for fixed frequency vary according to other options selected (regional settings and Channel Mode). |
|     | Note: CONNEX mini units supports Fixed Frequency from firmware version 4.5 and above.                                                                                                    |
| 3   | <b>Regional Settings:</b> Allows you to set the operating mode of the unit, according to regional regulations. The options are relevant for European, Chinese, Japanese and Korean regions.              |

## To configure the link:

- 1. Make sure that the computer on which the CONNEX Management application is installed is connected to the Air Unit via a Micro USB cable.
- 2. Launch the CONNEX Management application by double-clicking its desktop icon.
- 3. Select the Link Configuration tab.
- 4. For CONNEX units, and CONNEX Mini units from Firmware version 4.5 and above, only: Select the bandwidth channel mode, as follows:
  - Optimized Quality (40 MHz): This is the default option which provides the best quality. This is the only option that can be used with 1080P60 video resolution.
  - Range Boost (20 MHz): Use this mode in harsh RF conditions or for long range operations. This mode enables higher stability, but supports only lower resolutions on the video link.
- 5. For CONNEX units, and CONNEX Mini units from Firmware version 4.5 and above:

- Specify the frequency mode by selecting either **Auto** or one of the fixed frequencies listed. The fixed frequencies that are available vary according to other options selected.
- 6. The Regional Settings dropdown menu appears for CONNEX and CONNEX mini units used in Europe, Japan, China and Korea. (This dropdown menu is hidden when units are used in United States and Australia regions.) Select options as follows:
  - In Europe, select either **Air To Ground** for 5.8 GHz, 25mW or **Indoor** for 5 GHz, 200mW, Ground use.
  - In Japan, select either Indoor or Outdoor.
  - Make sure that you select the frequency setting that complies with the local RF regulations in the region in which you are operating.
- 7. To apply the configured changes to the Air Unit, click the **Update** button. The update affects how the Air Unit communicates with all the Ground Units with which it is registered (the units that are listed in the **Registered Receivers** list in the lower right portion of the window).

# Checking the Ground Units Registered to an Air Unit (Windows / MAC)

This article explains how to check which Ground Units are paired with a specific Air Unit.

### To verify which Ground Units are registered to an Air Unit:

- 1. Make sure that the computer on which the CONNEX Management application is installed is connected to the Air Unit via a Micro USB cable.
- 2. Launch the CONNEX Management application by double-clicking its desktop icon.
- 3. Click the Link Configuration tab.
- 4. The lower right portion of the window displays a list of the MAC IDs of the Ground Units registered with this Air Unit, for example:

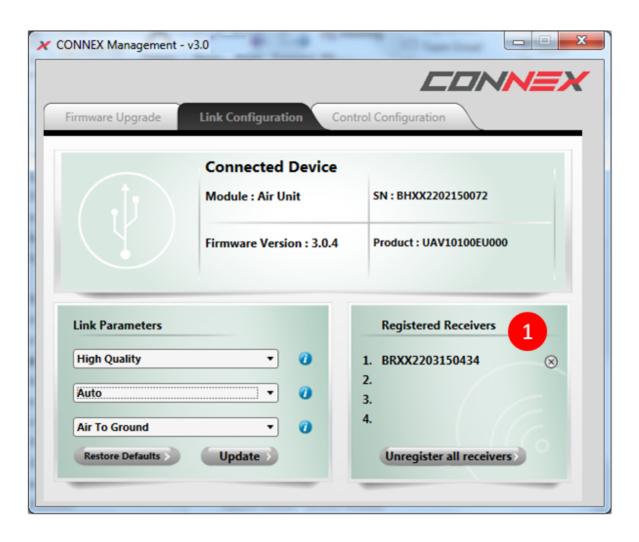

Key Description

1 Ground Units Registered to the Air Unit

The MAC ID of a specific Ground Unit can be seen using the CONNEX Management application.

## **Unregistering Ground Units (Windows / MAC)**

There are two options for unregistering Ground Unit(s) from an Air Unit, as described in the procedures below:

- · Unregistering one device at a time
- · Unregistering all devices simultaneously

To view a video about unregistering Ground Units, click here.

## To unregister a single device:

- 1. Make sure that the computer on which the CONNEX Management application is installed is connected to the Internet and is connected to the **Air Unit** via a Micro USB cable.
- 2. Launch the CONNEX Management tool by double-clicking its desktop icon.
- 3. Click the **Link Configuration** tab.

The lower right portion of the window displays a list of Ground Units registered with the Air Unit, as shown here:

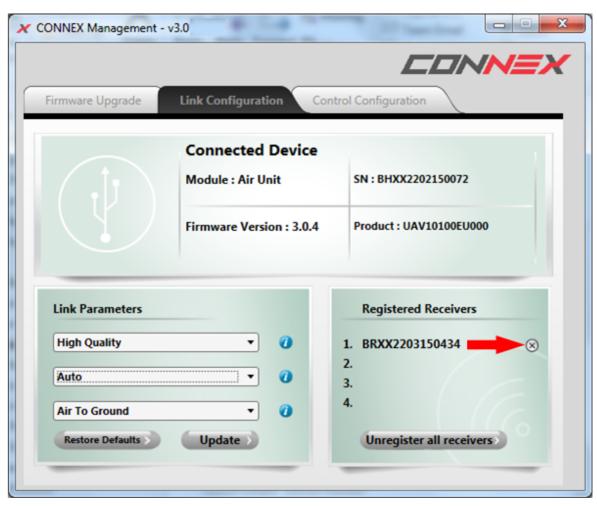

4. To unregister a Ground Unit, click on the X button in the relevant row (marked in RED in the image above).

## To unregister all Ground Units:

- 1. Make sure that the computer on which the CONNEX Management application is installed is connected to the Internet and is connected to the **Air Unit** via a Micro USB cable.
- 2. Launch the CONNEX Management application by double-clicking its desktop icon.
- Click the Link Configuration tab.
   The lower right portion of the window displays a list of Ground Units registered with the Air Unit, as shown here:

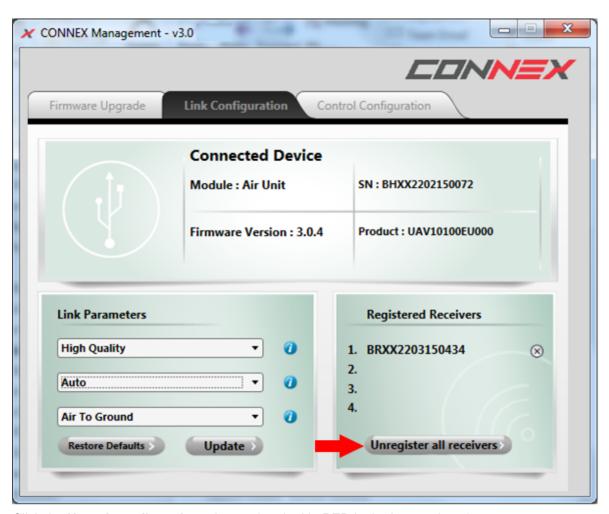

4. Click the Unregisterall receivers button (marked in RED in the image above).

## **Configuring Fail Safe Parameters (Windows / MAC)**

The **Control Configuration** tab of the Management application allows you to set the parameters that are applied when the remote control wireless uplink is broken. The parameters are described in the table below the diagram.

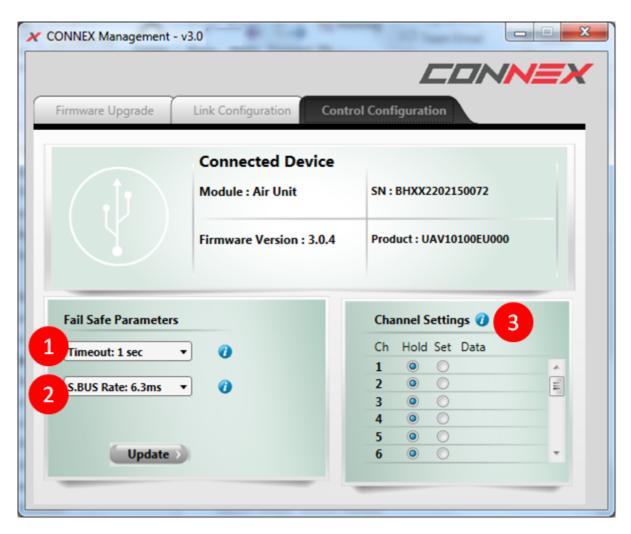

| Key | Description                                                                                                    |
|-----|----------------------------------------------------------------------------------------------------|
| 1   | <b>Timeout:</b> Determines the length of time (in seconds) between losing communication and applying Fail Safe values onto the output of the Air Unit.                                                                              |
| 2   | <b>S.BUS Rate:</b> Specifies the data rate of the S.BUS link between the Ground Unit and the Air Unit that controls the Air Unit's camera gimbal. By default, the data rate of the S.BUS remote control is 6.3mSec (FASSTest 12CH). |
| 3   | Channel Settings: Determines the position of the gimbal following a loss of communication. Each channel can be set to:                                                                                                    |
|     | <ul> <li>Hold: The most recent value (prior to the communication loss) is maintained.</li> <li>Set: A new value is used. Values are configured in % (from -100 to +100).</li> </ul>                                                 |

**IMPORTANT:** It is recommended to utilize the CONNEX link for gimbal control ONLY and NOT for full drone control.

## To set Fail Safe parameters:

- 1. Make sure that the computer on which the CONNEX Management application is installed is connected to the Air Unit via a Micro USB cable and is connected to the Internet.
- 2. Launch the CONNEX Management application by double-clicking its desktop icon.
- 3. Select the **Control Configuration** tab.
- 4. From the **Timeout** dropdown menu, select the relevant option (1, 2, or 3 seconds).
- 5. If required, manually set the outgoing S.BUS bit-rate by selecting one of the following S.BUS Rate modes:
  - Auto: 15m sec: FASSTest 18CH or T-FHSS Mode. The S.BUS rate is received and sampled from the remote control trainer port. The Air Unit then automatically outputs the same S.BUS rate.

- 6.3m sec: FASSTest 12CH Mode.
- 6. For each channel in the **Channel Settings** frame, select either the **Hold** or **Set** radio button. If you select the **Set** radio button, enter the required value in the field in the **Data** column. Values are configured in % and may range from -100 to +100.
- 7. To apply the configured changes, click the **Update** button. The update affects how the Air Unit communicates with all the Ground Units with which it is registered [53].

## **CONNEX Management Application for Android Devices**

## **Management Application Overview (Android)**

The Air Unit and the Ground Unit come preinstalled with the latest firmware version, and are preconfigured to communicate with each other. The CONNEX Management application is used when the following updates and verifications are required:

- · Reconfiguring the wireless video datalink [65]
- · Checking which Ground Units are registered to an Air Unit [67]
- Unregistering Ground Units [69] from an Air Unit

## To use the CONNEX Management application:

- 1. Install the CONNEX Management application, as described in Installing the CONNEX Management application [59].
- 2. Connect the Air Unit or Ground Unit to a mobile device, as described in Connecting the Air or Ground Unit to Your Mobile Device [60].

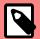

#### NOTE

**Note:** Only a single CONNEX Air Unit or CONNEX Ground Unit can be connected to the CONNEX Management application at a time.

## **Installing the CONNEX Management Application (Android)**

The CONNEX Management application for mobile devices is currently supported on Android devices with operating systems 4.4 and higher. In addition, the mobile device needs to support USB OTG capability.

## To install the CONNEX Management application:

- 1. Download the latest version from Google Play to a device connected to an Air Unit or Ground Unit [60].
- 2. Run the installation file and follow the displayed instructions to install the application.
- 3. Launch the application.
  - The My Device screen is displayed.

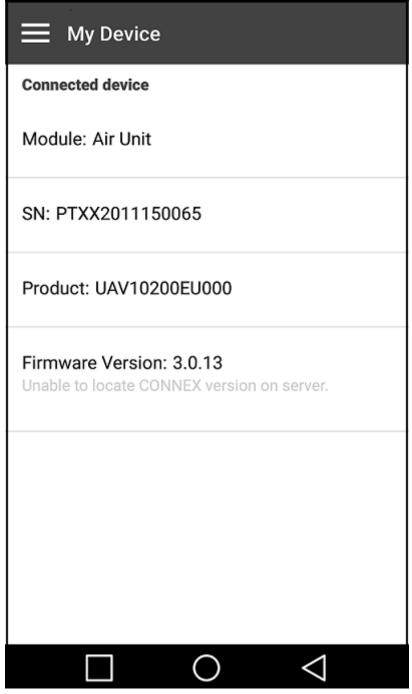

For more information about the **My Device** screen and the different menu options, refer to Working with the CONNEX Mobile Application [61].

## Connecting the Air or Ground Unit to Your Mobile Device

The Air Unit or Ground Unit must be connected to a mobile on which the CONNEX Management application is installed in order to configure that unit.

## To connect the Air Unit or Ground Unit to a mobile device:

• Connect the USB to Micro USB connector to the Air Unit's or Ground Unit's USB port.

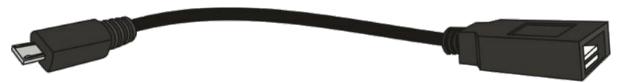

If you launch the CONNEX Management application before connecting an Air Unit or Ground Unit to your mobile device, the following message is displayed. Connect the unit, as described above.

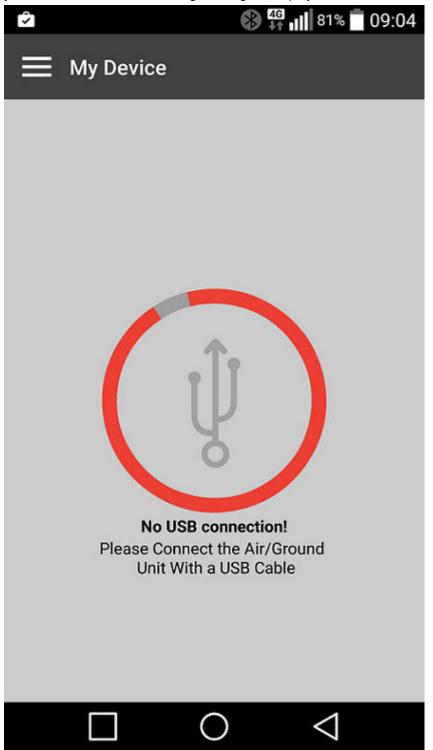

## **Working with the CONNEX Mobile Application**

The following sections provide a general overview of the application's main screens and features:

- My Device Screen
- · Main Menu options
- · Basic Application Components

## My Device Screen

When you launch the CONNEX Management application, the **My Device** screen opens:

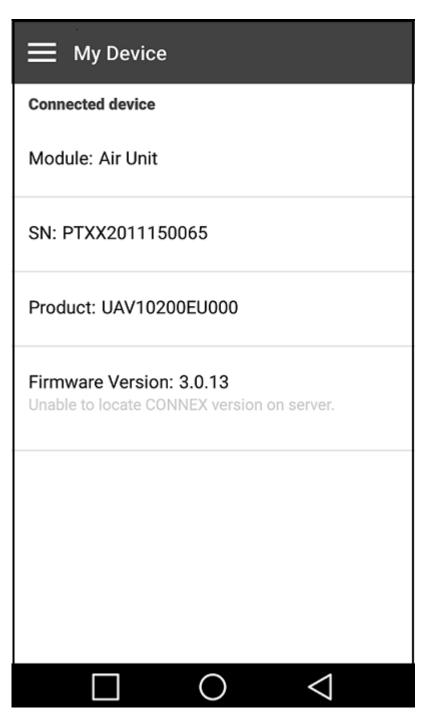

This screen displays the following information:

- Module: Specifies whether the connected unit is an Air Unit (Tx) or a Ground Unit (Rx).
- **SN:** The unique serial number of the unit.
- Product: The product ID of the unit.

• **Firmware Version:** The version of the firmware currently installed on the unit. The application automatically checks with the AMIMON server whether the latest firmware version of the connected unit is installed.

If the latest version is installed, a Firmware Version is Up to Date message is displayed.

To exit the **My Device** screen and view the menu options, press the Navigation icon, at the upper left corner of the page:

## **Main Menu Options**

The main menu screens are shown below (Air Unit on left and Ground Unit on right). Note that when a Ground Unit is connected to your mobile device, only the **My Device** and **Support** options are available.

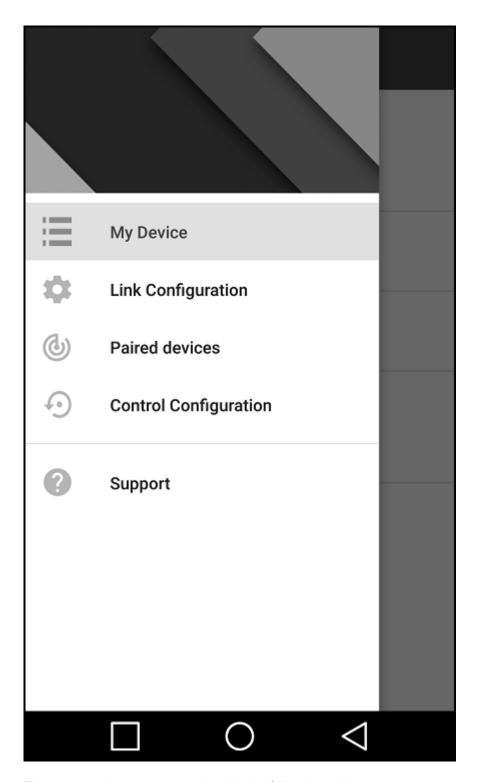

The menu options are summarized in the following table:

| Option                | Description                                                                                                    | Supported for |
|-----------------------|----------------------------------------------------------------------------------------------------|---------------|
|                       |                                                                                                    | Ground Unit   |
| My Device             | Displays details about the Air or Ground Unit that is connected.                                                                     | Yes           |
| Link Configuration    | Allows you to configure the link [65] between an Air Unit and its Ground Units.                                                      | No            |
| Paired Devices        | Lists the Ground Units that are registered with the connected Air Unit [67], and enables you to unregister one or more of them [69]. | No            |
| Control Configuration | Allows you to view and modify Fail Safe parameters [71].                                                                             | No            |
| Support               | Redirects you to the CONNEX online Help Center.                                                                                      | Yes           |

## **Basic Application Components**

This section explains general features that enable you to work with the mobile application quickly and effectively. The components are described in the table below the diagram.

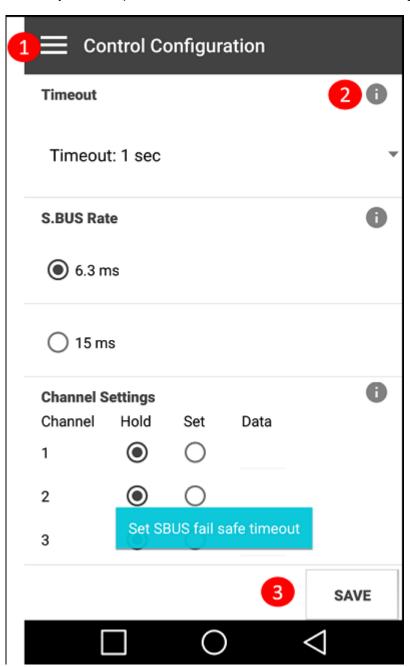

| Number | Feature Name      | Description                                                                                                    |
|--------|-------------------|----------------------------------------------------------------------------------------------------|
| 1      | Navigation button | Use this button to navigate back to the main menu.                                                                                                    |
| 2      | Information icon  | Press these icons to open popups that provide short explanations about the relevant feature. An example is shown in the figure above.                                           |
| 3      | Save button       | Press this button to save any changes that you have made on a page. If you navigate back to the main menu without pressing <b>Save</b> , your changes will <b>not</b> be saved. |

# Configuring the Link Between the Ground and Air Units (Android)

This article describes how to configure the link between an Air Unit and its Ground Units. This procedure is performed on an Air Unit only.

The **Link Configuration** tab of the Management application is shown in the following figures (CONNEX on left, CONNEX mini on right). The link parameters are described in the table below the diagrams.

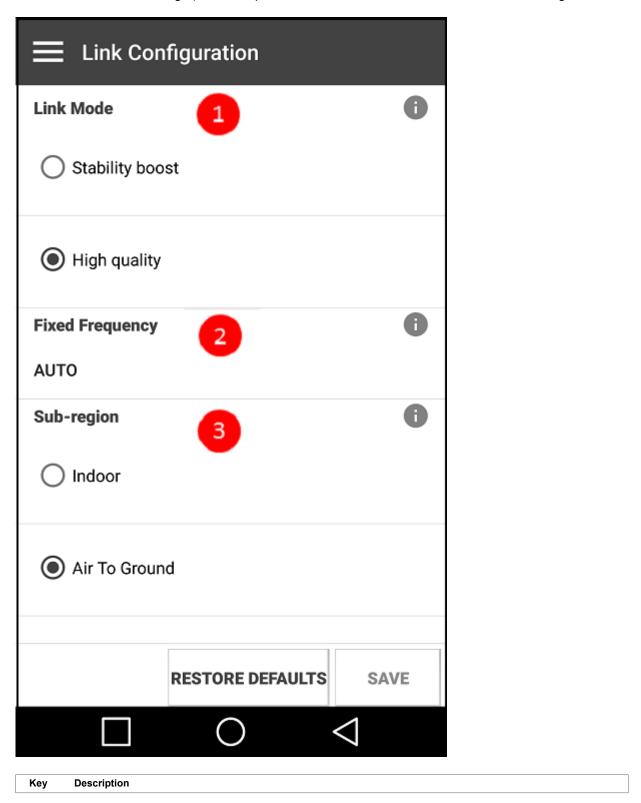

1 Link Mode: Determines the bandwidth of the wireless link. CONNEX users can select High Quality (40 MHz) or Stability Boost (20 MHz).

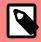

#### NOTE

Note: CONNEX mini units support High Quality mode only.

**Frequency Mode:** Determines whether automatic or fixed frequency is used. The options available for fixed frequency vary according to other options selected (regional settings and Channel Mode).

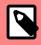

#### NOTE

Note: CONNEX mini units support Auto frequency mode only.

**Sub-region Settings:** Allows you to set the operating mode of the unit, according to regional regulations. The options are relevant for European, Chinese, Japanese and Korean regions.

### To configure the link:

- 1. Make sure that the mobile device on which the CONNEX Management application is installed is connected to the Air Unit via a USB to Micro USB cable and is connected to the Internet.
- 2. Launch the CONNEX Management application, and navigate to the Link Configuration screen.
- 3. For CONNEX units only:

Select the bandwidth channel mode, as follows:

- **High Quality (40 MHz):** This is the default option which provides the best quality. This is the only option that can be used with 1080P60 video resolution.
- **Stability Boost (20 MHz):** Use this mode in harsh RF conditions or for long range operations. This mode enables higher stability, but supports only lower resolutions on the video link.
- 4. For CONNEX units only:

Specify the frequency mode by selecting either **Auto** or one of the fixed frequencies listed. The fixed frequencies that are available vary according to other options selected.

- 5. The **Sub-region** options appear for CONNEX and CONNEX mini units used in Europe, Japan, China and Korea. (This dropdown menu is hidden when units are used in United States and Australia regions.) Select options as follows:
  - In Europe, select either Air To Ground for 5.8 GHz, 25mW or Indoor for 5 GHz, 200mW, Ground use.
  - In Japan, select either Indoor or Outdoor.

Make sure that you select the frequency setting that complies with the local RF regulations in the region in which you are operating.

6. To apply the configured changes to the Air Unit, press **Save**.

To return to the out-of-the-box factory settings, press **Restore Defaults**.

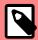

### NOTE

**Note:** A configuration update affects how the Air Unit communicates with all the Ground Units with which it is registered [67].

## Checking the Ground Units Registered to an Air Unit (Android)

This article explains how to check which Ground Units are paired with a specific Air Unit.

## To verify which Ground Units are registered to an Air Unit:

- 1. Make sure that the mobile device on which the CONNEX Management application is installed is connected to the Air Unit via a USB to Micro USB cable.
- Launch the CONNEX Management application, and navigate to the **Paired Devices** screen.
   This screen displays a list of the MAC IDs of the Ground Units registered with this Air Unit. For example:

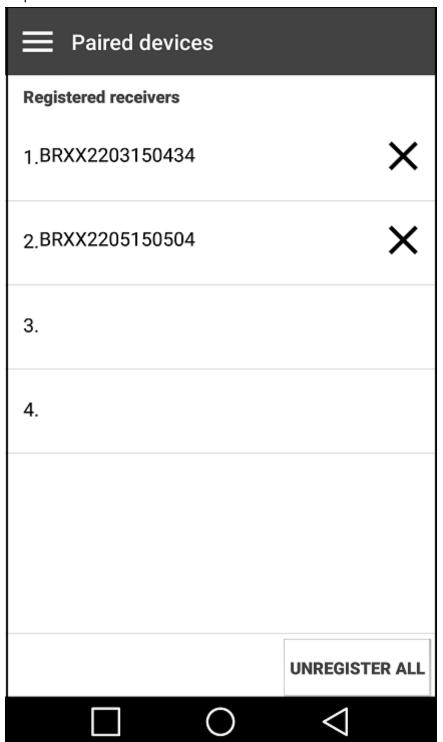

For more information, see Unregistering Ground Units (Android) [69].

## **Unregistering Ground Units (Android)**

There are two options for unregistering Ground Unit(s) from an Air Unit, as described in the procedures below:

- · Unregistering one device at a time
- · Unregistering all devices simultaneously

## To unregister a single device:

- 1. Make sure that the mobile device on which the CONNEX Management application is installed is connected to the Internet and is connected to the **Air Unit** via a USB to Micro USB cable.
- 2. Launch the CONNEX Management application, and navigate to the **Paired Devices** screen. This screen displays a list of Ground Units registered with the Air Unit. For example:

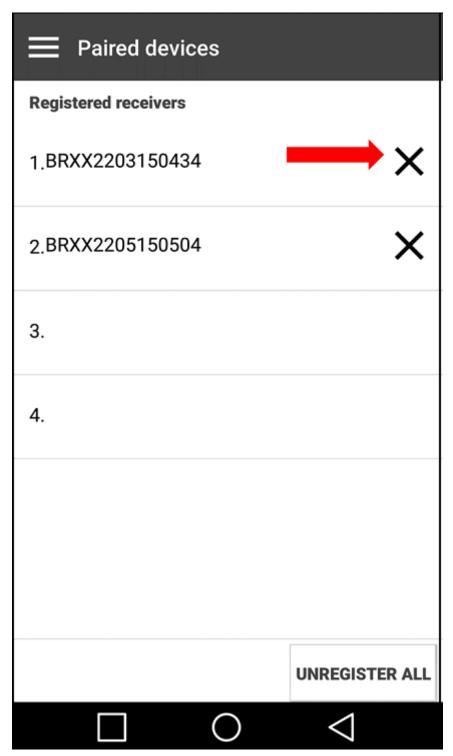

3. To unregister a Ground Unit, press the X button in the relevant row (marked in RED in the image above).

## To unregister all Ground Units:

- 1. Make sure that the mobile device on which the CONNEX Management application is installed is connected to the Internet and is connected to the **Air Unit** via a USB to Micro USB cable.
- 2. Launch the CONNEX Management application, and navigate to the **Paired Devices** screen. This screen displays a list of Ground Units registered with the Air Unit, as shown here:

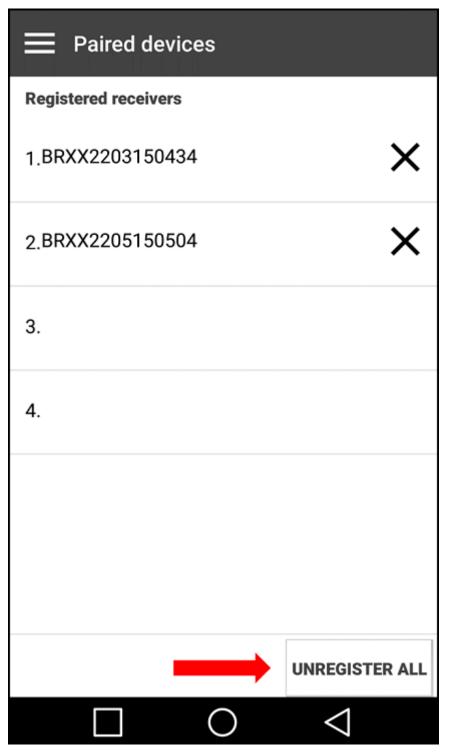

3. Press the **Unregister All** button (marked in RED in the image above).

## **Configuring Fail Safe Parameters (Android)**

The **Control Configuration** tab of the Management application allows you to set the parameters that are applied when the remote control wireless uplink is broken. The parameters are described in the table below the diagram.

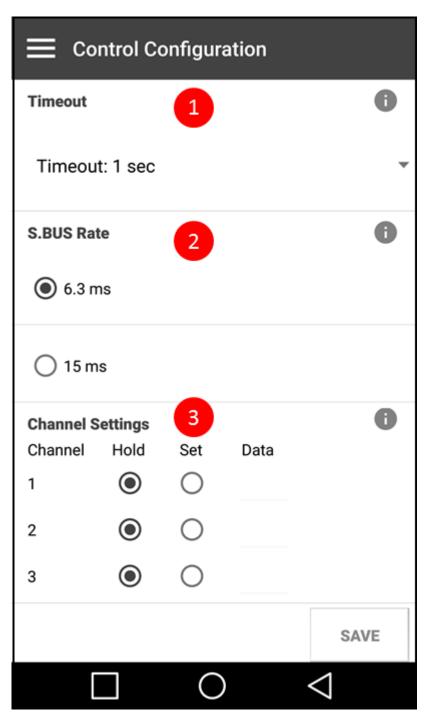

| Key | Description                                                                                                    |
|-----|----------------------------------------------------------------------------------------------------|
| 1   | <b>Timeout:</b> Determines the length of time (in seconds) between losing communication and applying Fail Safe values onto the output of the Air Unit.                                                                              |
| 2   | <b>S.BUS Rate:</b> Specifies the data rate of the S.BUS link between the Ground Unit and the Air Unit that controls the Air Unit's camera gimbal. By default, the data rate of the S.BUS remote control is 6.3mSec (FASSTest 12CH). |
| 3   | Channel Settings: Determines the position of the gimbal following a loss of communication. Each channel can be set to:                                                                                                    |
|     | <ul> <li>Hold: The most recent value (prior to the communication loss) is maintained.</li> <li>Set: A new value is used. Values are configured in % (from -100 to +100).</li> </ul>                                                 |

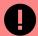

### **IMPORTANT**

**IMPORTANT:** It is recommended to utilize the CONNEX link for gimbal control ONLY and NOT for full drone control.

### To set Fail Safe parameters:

- 1. Make sure that the mobile device on which the CONNEX Management application is installed is connected to the Air Unit via a USB to Micro USB cable and is connected to the Internet.
- 2. Launch the CONNEX Management application, and navigate to the **Control Configuration** tab.
- 3. From the **Timeout** dropdown menu, select the relevant option (1, 2, or 3 seconds).
- 4. If required, manually set the outgoing S.BUS bit-rate by selecting one of the following S.BUS Rate modes:
  - Auto: 15m sec: FASSTest 18CH or T-FHSS Mode. The S.BUS rate is received and sampled from the remote control trainer port. The Air Unit then automatically outputs the same S.BUS rate.
  - 6.3m sec: FASSTest 12CH Mode.
- 5. For each channel in the **Channel Settings** frame, select either the **Hold** or **Set** radio button. If you select the **Set** radio button, enter the required value in the field in the **Data** column. Values are configured in % and may range from -100 to +100.

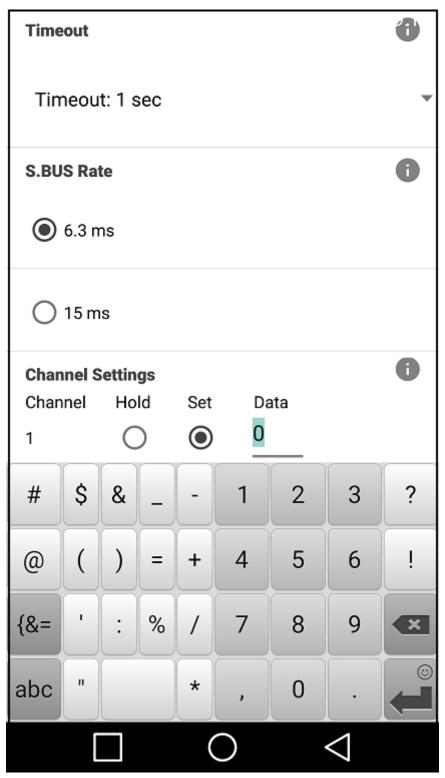

6. To apply the configured changes, press **Save**. The update affects how the Air Unit communicates with all the Ground Units with which it is registered [67].